# **Veteran Health Identification Card (VHIC 4.25)**

# **User Guide**

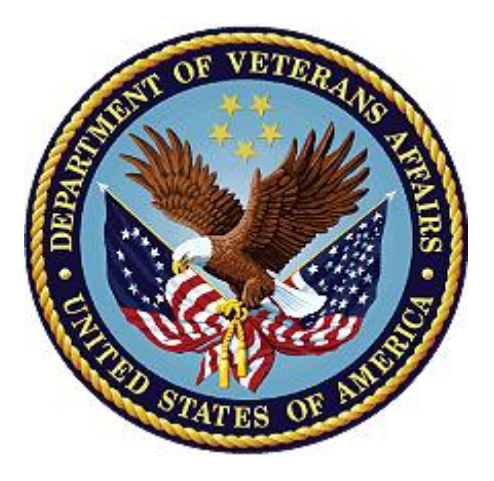

# **Volume 3 - Card Management and Administrator Only Tasks**

**June 2023**

**Department of Veterans Affairs**

**Office of Information and Technology (OI&T)** 

## **Revision History**

**NOTE:** The revision history cycle begins once changes or enhancements are requested after the document has been baselined.

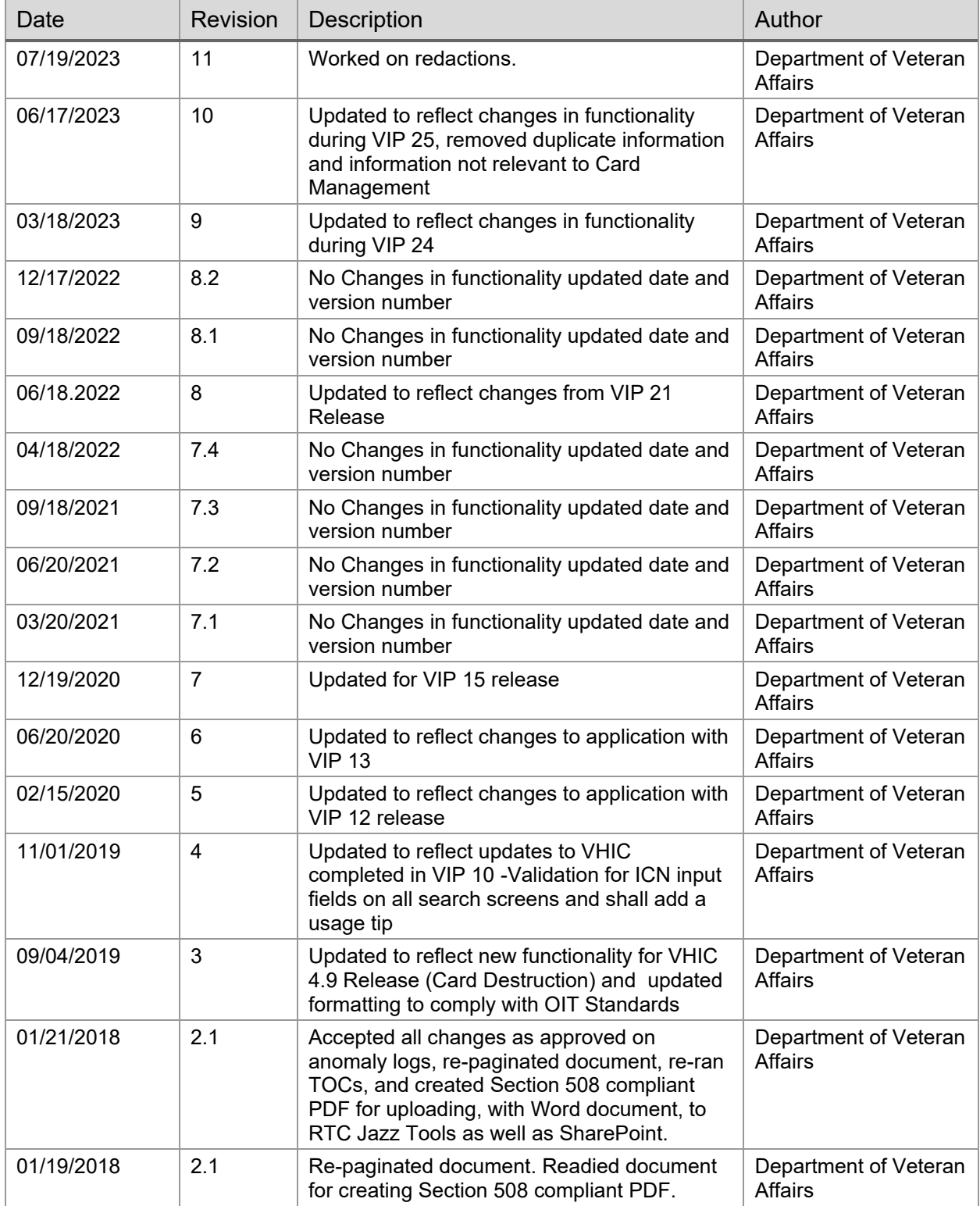

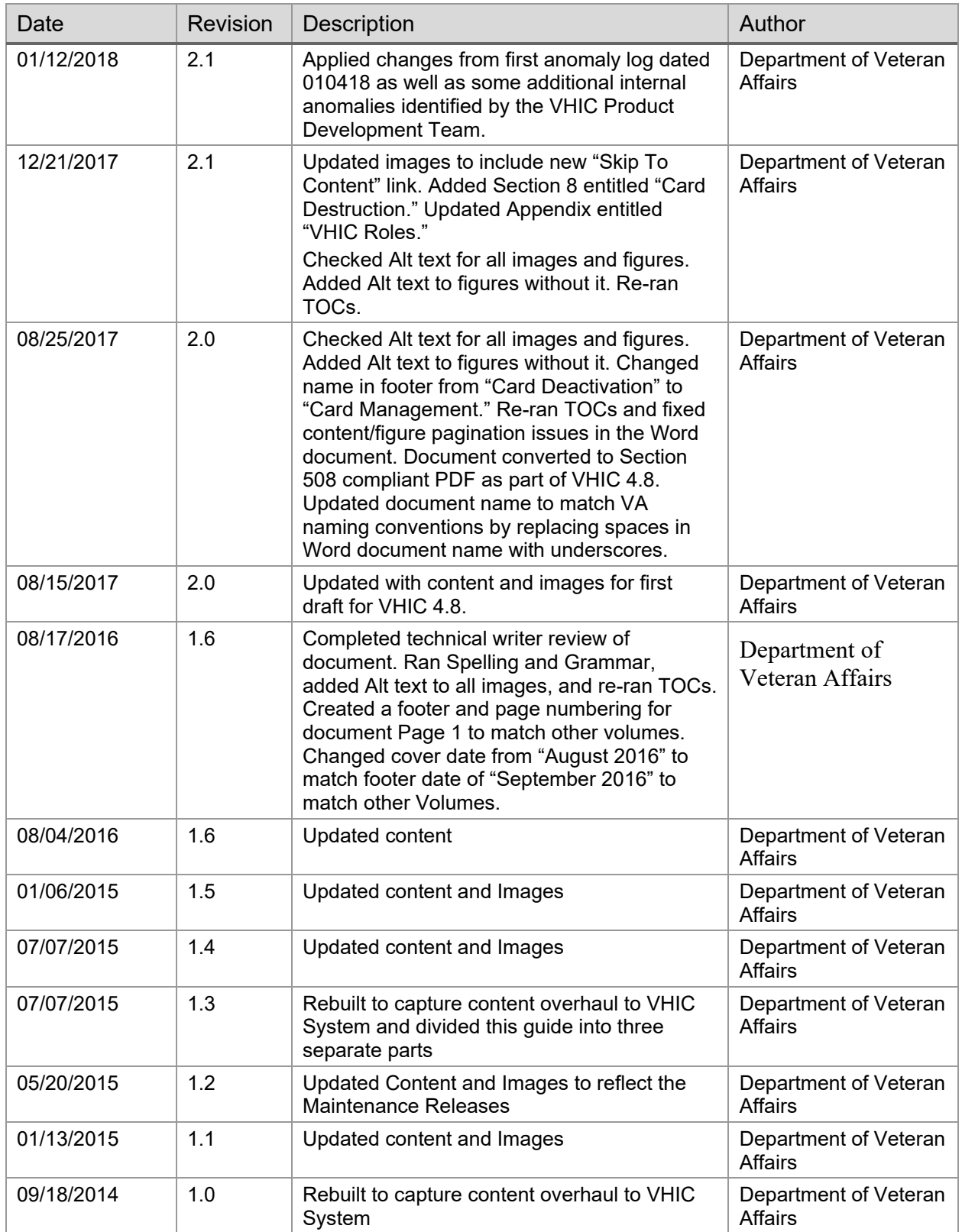

## **Table of Contents**

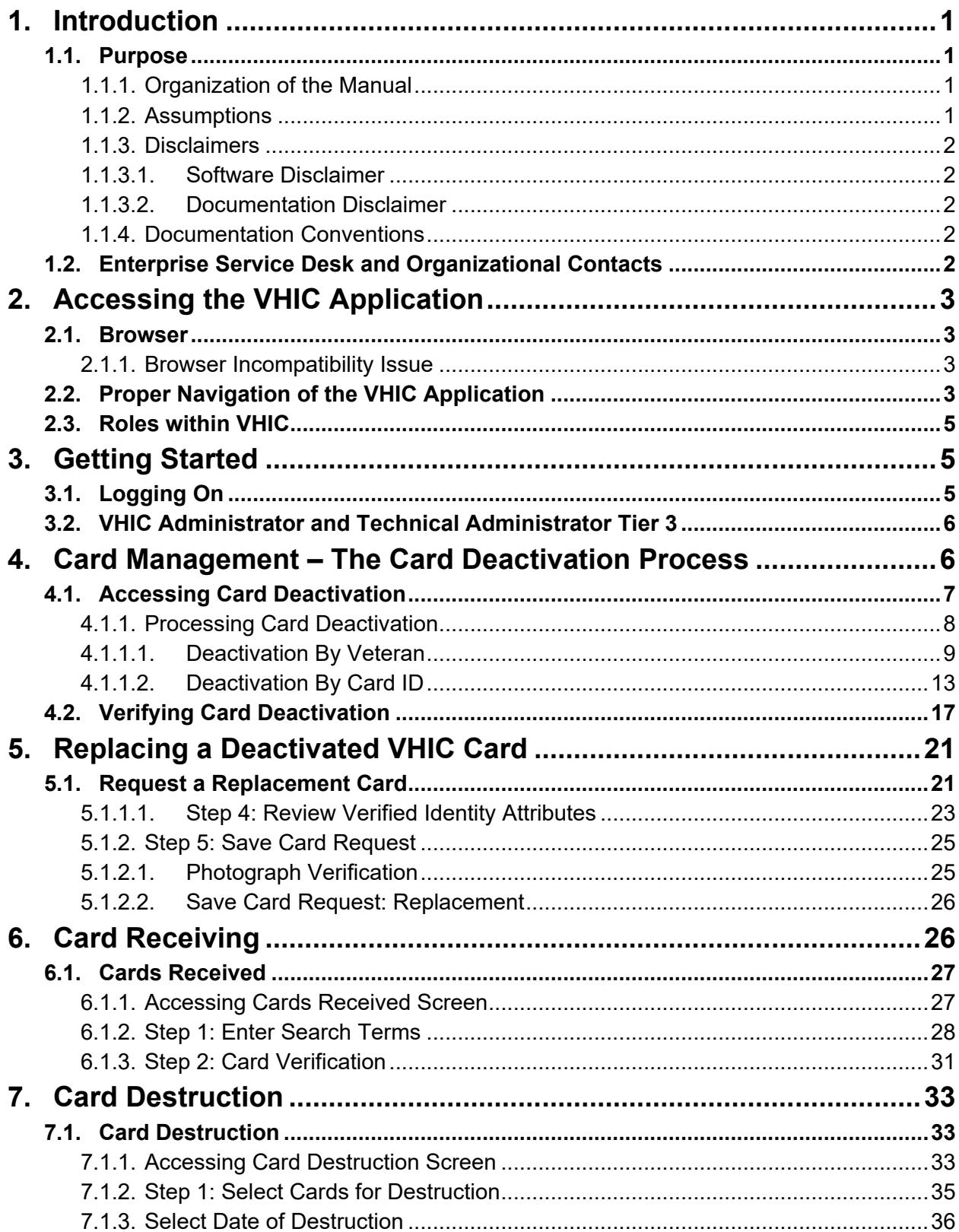

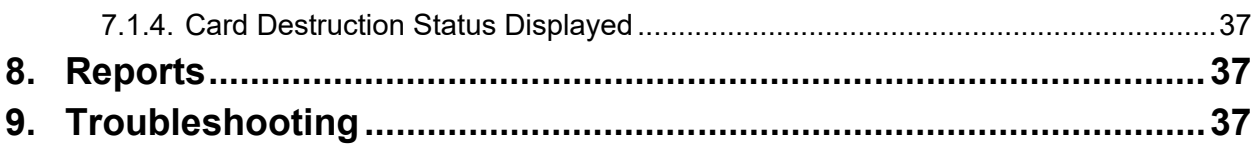

# **Table of Figures**

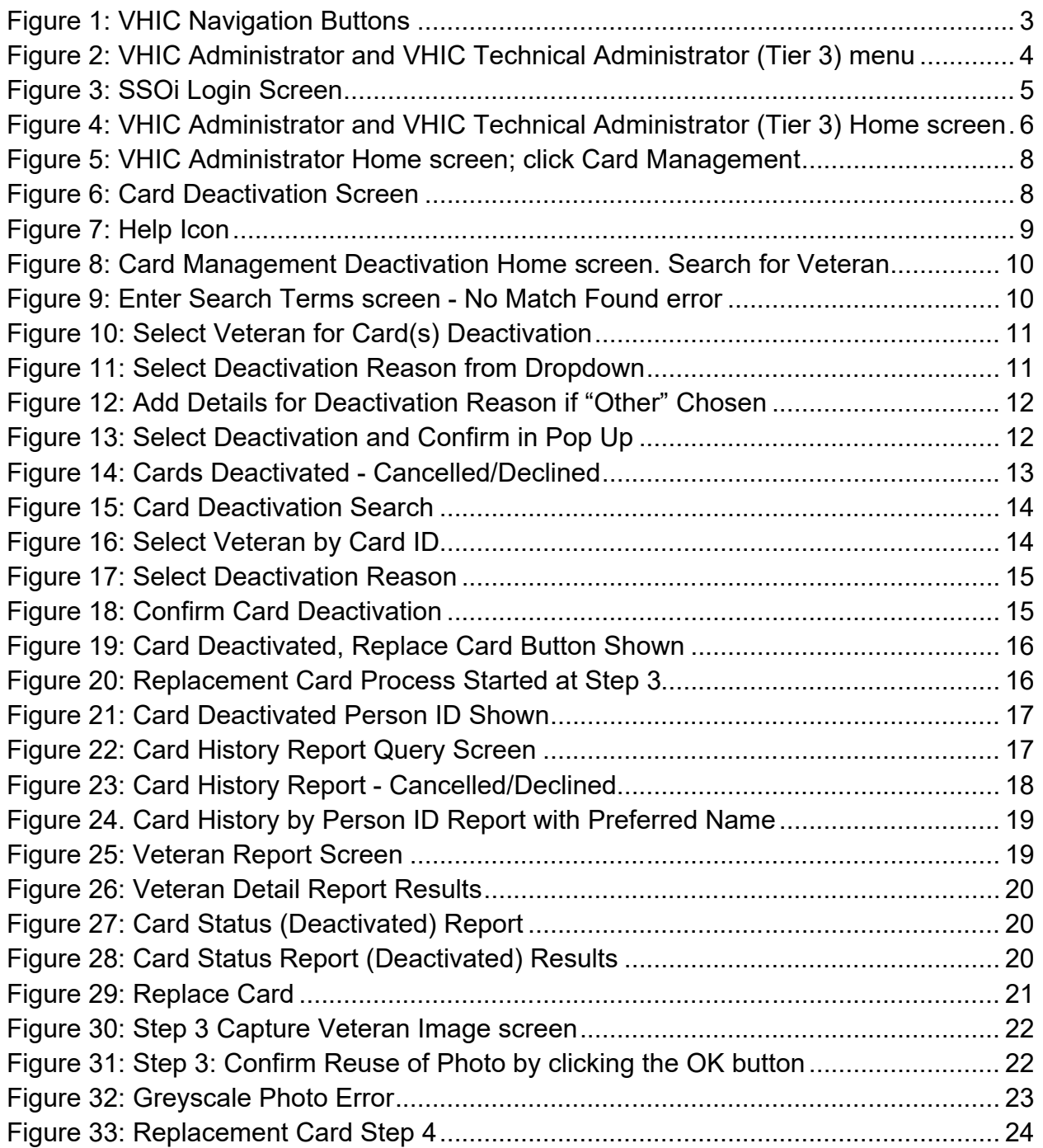

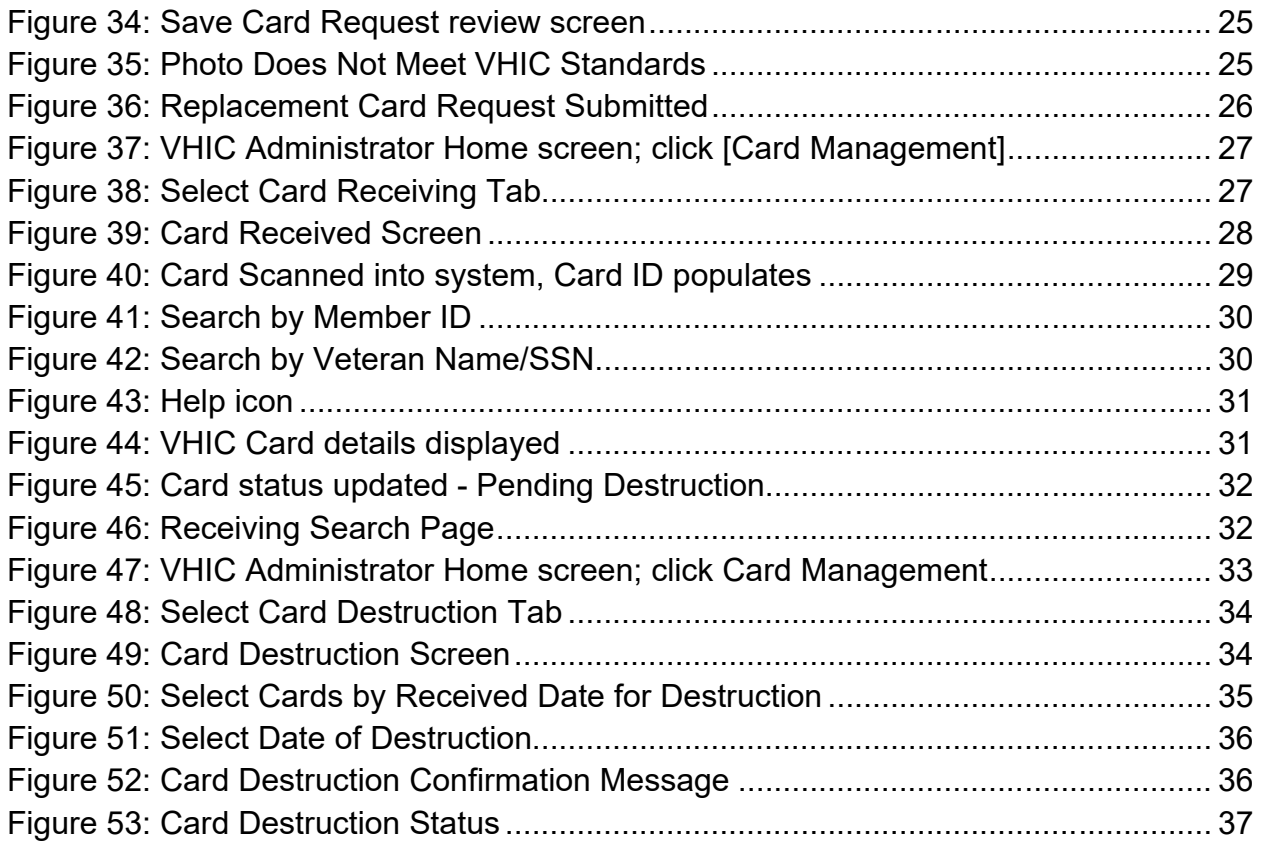

## **Table of Tables**

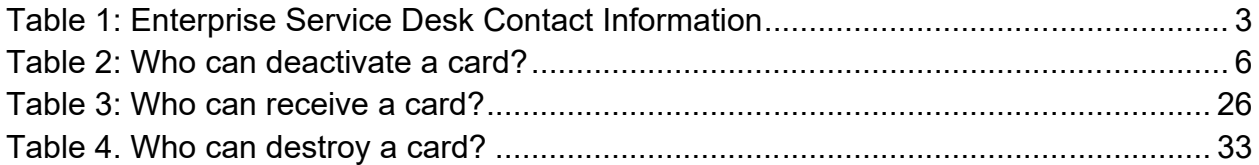

# <span id="page-6-0"></span>**1. Introduction**

## <span id="page-6-1"></span>**1.1. Purpose**

The purpose of this User Guide is to provide general system information, as well as accessibility and user roles with the VHIC application. This User Guide will also provide the detailed steps on how VHIC Administrators can deactivate all VHICs associated to a selected Veteran.Document **Orientation** 

## <span id="page-6-2"></span>**1.1.1. Organization of the Manual**

This User Guide is divided into eight sections, allowing the user to quickly obtain the information needed.

The first section will provide an overview of what a VHIC is and what the eligibility requirements are, and the various user roles and their accessibility within the VHIC application.

The second and third sections will walk the user through the steps needed to access the VHIC application, as well as some general guidelines on using the VHIC application.

The fourth section will provide information for the VHIC Administrator on how to deactivate the VHICs for a specific Veteran. A step-by-step process will navigate the VHIC Administrator through the Card Management screens in the VHIC application. Once all of the required information has been provided, the final step in the Card Management process will confirm that the deactivation of all VHICs associated with a Veteran have been deactivated.

Additional sections cover the logging of VHIC cards received at the HEC for destruction and processing the destruction of these cards.

The last section covers some troubleshooting issues and solutions that will help the VHIC user to better able to support the Veteran and ensure that the VHIC requests are processed properly.

## <span id="page-6-3"></span>**1.1.2. Assumptions**

This guide was written with the following assumed experience/skills of the audience:

- User has basic knowledge of the operating system (such as the use of commands, menu options, and navigation tools).
- · User has been provided the appropriate active roles required for the VHIC application.
- · User is using *Google Chrome or Microsoft Edge* to do their job of either creating VHIC Card Requests, Running Reports, or Deactivating VHICs depending on user roles.
- · User has validated access to the VHIC application.
- User has completed any prerequisite training.

### <span id="page-7-0"></span>**1.1.3. Disclaimers**

### <span id="page-7-1"></span>**1.1.3.1. Software Disclaimer**

This software was developed at the Department of Veterans Affairs (VA) by employees of the Federal Government in the course of their official duties. Pursuant to title 17 Section 105 of the United States Code this software is not subject to copyright protection and is in the public domain. VA assumes no responsibility whatsoever for its use by other parties, and makes no guarantees, expressed or implied, about its quality, reliability, or any other characteristic. We would appreciate acknowledgement if the software is used. This software can be redistributed and/or modified freely provided that any derivative works bear some notice that they are derived from it, and any modified versions bear some notice that they have been modified.

### <span id="page-7-2"></span>**1.1.3.2. Documentation Disclaimer**

The appearance of external hyperlink references in this manual does not constitute endorsement by the Department of Veterans Affairs (VA) of this Web site or the information, products, or services contained therein. The VA does not exercise any editorial control over the information you may find at these locations. Such links are provided and are consistent with the stated purpose of the VA.

## <span id="page-7-3"></span>**1.1.4. Documentation Conventions**

This manual uses several methods to highlight different aspects of the material.

- Descriptive text is presented in a proportional font (as represented by this font).
- · Information of note will be identified with underlined, capitalized, and boldfaced font. Example:

### **NOTE:**

- "Screenshots" of computer online displays (i.e., character-based screen captures/dialogs) and are shown in a non-proportional font and enclosed within a box. Also included are Graphical User Interface (GUI) Microsoft Windows images (i.e., dialogs or forms).
- · User's responses to online prompts (e.g., manual entry, taps, clicks, etc.) will be **[boldface]** type and enclosed in brackets.

## <span id="page-7-4"></span>**1.2. Enterprise Service Desk and Organizational Contacts**

The support contact information documented herein are intended to restore normal service operation as quickly as possible and minimize the adverse impact on business operations, ensuring that the best possible levels of service quality and availability are maintained.

The following table lists the contact information needed by site users for troubleshooting purposes. Support contacts are listed by description of the incident escalation and contact information (phone number and options to select).

<span id="page-8-5"></span>**Table 1: Enterprise Service Desk Contact Information**

| <b>Issue</b>                     | <b>Contact Info</b>                                                                                                    |
|----------------------------------|----------------------------------------------------------------------------------------------------|
| For Provisioning Issues          | Contact the Enterprise Service Desk at REDACTED,<br>option 3 (Applications), then option 1.<br>When contacted by a support specialist, be ready to<br>supply the employee's full name, VA user ID and email<br>address. |
| For Proofing Issues              | Contact the Enterprise Service Desk at REDACTED,<br>option 3 (Applications), then option 1.<br>When contacted by a support specialist, be ready to<br>supply the Veterans' full name, full SSN, and DOB.                |
| For All Other VHIC System Issues | Contact the Enterprise Service Desk at REDACTED,<br>option 3 (Applications), then option 1.<br>When contacted by a support specialist, be ready to<br>supply the Veterans' full name, full SSN, and DOB.                |

# <span id="page-8-0"></span>**2. Accessing the VHIC Application**

## <span id="page-8-1"></span>**2.1. Browser**

VHIC is a web-based application that users will access via a web browser. The recommended browser is *Google Chrome or Microsoft Edge* . You can access the VHIC website REDACTED. After successfully logging in to the VHIC application, users should bookmark this site for easy access in the future. Instructions on how to do that can be found REDACTED.

The best time to bookmark the site is after the user is in the application itself rather than attempting to bookmark the Login screen.

### <span id="page-8-2"></span>**2.1.1. Browser Incompatibility Issue**

In some instances, users may experience image misplacement or misalignment. This is most likely due to the current browser compatibility settings. You will want to ensure that the browser is not set to Compatibility View. This process is explained in the *Veteran Health Identification Card User Guide - Volume 4 - Troubleshooting* document.

## <span id="page-8-3"></span>**2.2. Proper Navigation of the VHIC Application**

The correct way to navigate through the VHIC application is to use the **[Back]** and **[Next]**  buttons that are located at the bottom of each screen instead of using the Browser's built in Back button. Please do **NOT** use the **[Back]** button at the top of your browser window to navigate back to a previous screen; this will cause errors to occur.

#### <span id="page-8-4"></span>**Figure 1: VHIC Navigation Buttons**

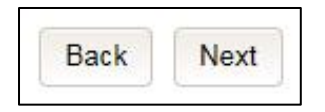

The VHIC user can also navigate to the different features within the VHIC application by clicking on one of the navigation links located in the header near the top left of the screen. The user's assigned role will determine which links are available as seen below. To see the full home screen, refer to **Section [3.3 System Menu.](#page-10-4)** 

#### <span id="page-9-0"></span>**Figure 2: VHIC Administrator and VHIC Technical Administrator (Tier 3) menu**

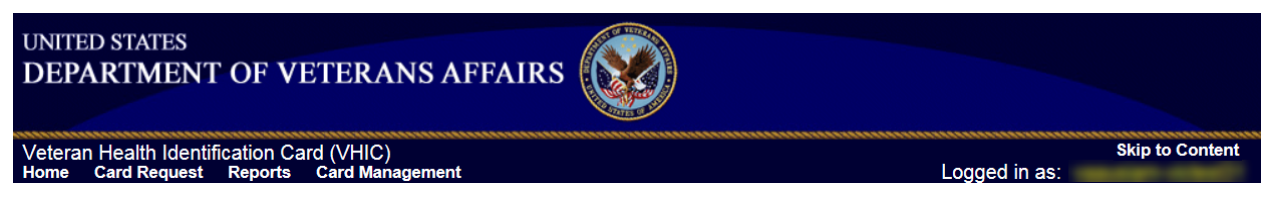

**NOTE:** The "Skip To Content" link is a Section 508 compliance feature that skips repetitive navigation links so that page content can be quickly accessed.

## <span id="page-10-0"></span>**2.3. Roles within VHIC**

If, while utilizing the VHIC application, a user finds they do not have access to items they feel they should have access to or find that they have access to items they should not, based on the definitions listed below, the VHIC user should report this information to their VHIC Supervisor. The VHIC Supervisor should then verify that the proper role has been assigned.

For a detailed list of Roles and corresponding Access levels please refer to the **VHIC Roles and Access** document.

# <span id="page-10-1"></span>**3. Getting Started**

## <span id="page-10-2"></span>**3.1. Logging On**

The VHIC application is built to accommodate a specific set of pre-established user roles. During the provisioning process, the VHIC user will have a role assigned to them, which will determine what aspects of the VHIC application are available to them. For more information on the areas of access that accompanies each role, please refer to **VHIC Roles and Access** document.

Once users are logged into their VA desktop, they will access VHIC using *Google Chrome or Microsoft Edge* by either entering the URL listed in Section [2.1](#page-8-1) or via the bookmark saved during an earlier session.

Users will be presented with the Single Sign On – internal (SSOi) login screen (*shown below*).

Here the VHIC user will need to use their PIV card to log into the VHIC application.

#### <span id="page-10-3"></span>**Figure 3: SSOi Login Screen**

<span id="page-10-4"></span>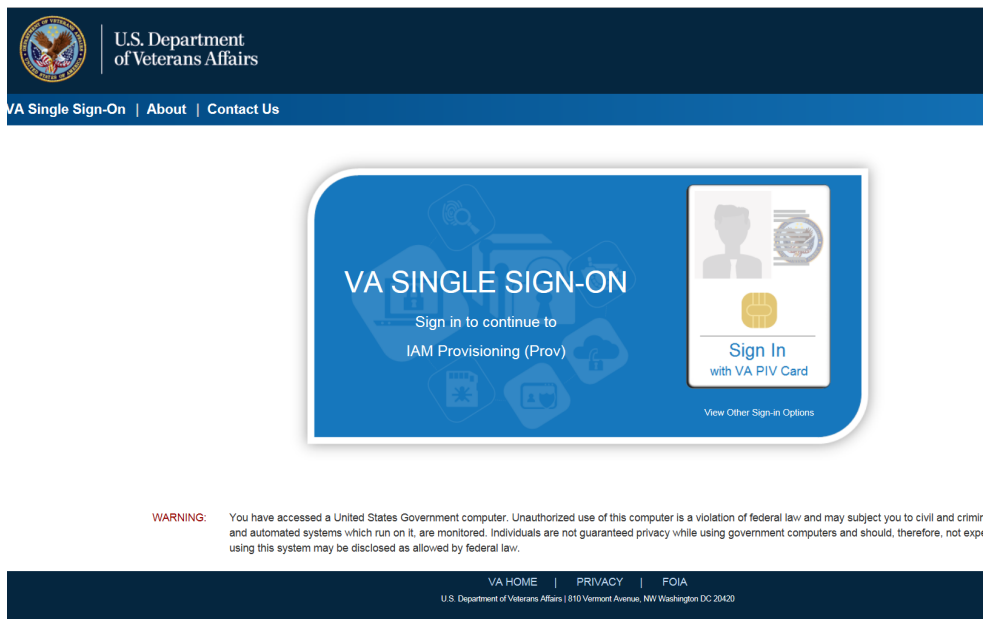

## <span id="page-11-0"></span>**3.2. VHIC Administrator and Technical Administrator Tier 3**

The VHIC Administrator and VHIC Technical Administrator Tier 3 users will be presented with three menu options: **Card Requests**, **Reports** and **Card Management**. They can navigate to each of these application modules by either clicking on one of the links located in the header at the top left of the screen or by clicking on one of the icon buttons in the middle of the screen.

<span id="page-11-2"></span>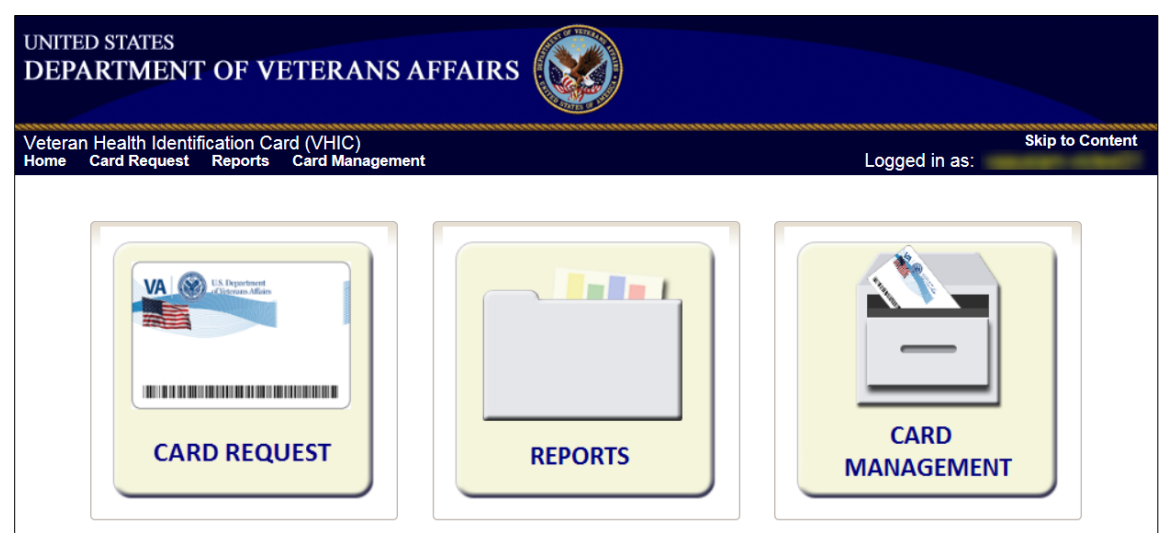

**Figure 4: VHIC Administrator and VHIC Technical Administrator (Tier 3) Home screen**

## <span id="page-11-1"></span>**4. Card Management – The Card Deactivation Process**

#### <span id="page-11-3"></span>**Table 2: Who can deactivate a card?**

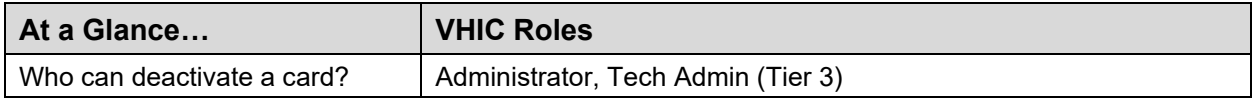

This section will walk the VHIC Administrator through the process of deactivating all cards for a Veteran.

The card deactivation process follows numbered steps shown next.

- 1. Enter Search Terms
- 2. Select Veteran
- 3. Select Deactivation Reason
- 4. Confirm Deactivation Request
- 5. Request a Replacement Card (when applicable)
- 6. Verifying Card Deactivation

These steps are fully explained below. We will walk through the steps required to complete a VHIC card deactivation request for each of the available deactivation reasons.:

- Cancelled/Declined
- · Damaged
- · Deceased
- Identity Theft
- Lost
- · Other
- Stolen

The VHIC Administrator will have the option to request a replacement card at the end of the card deactivation process in select instances.

The deactivation reasons that will allow the Administrator to request a new card are:

- Damaged
- Lost
- Stolen

## <span id="page-12-0"></span>**4.1. Accessing Card Deactivation**

When the VHIC Administrator logs in to the VHIC application, they are presented with three menu options: Card Request, Reports, and Card Management. The Administrator can click either on the links in the header at the top of the screen or on the icon buttons in the middle of the screen.

To begin the Card Deactivation process, the VHIC Administrator would click on either the Card Management link or the Card Management icon button.

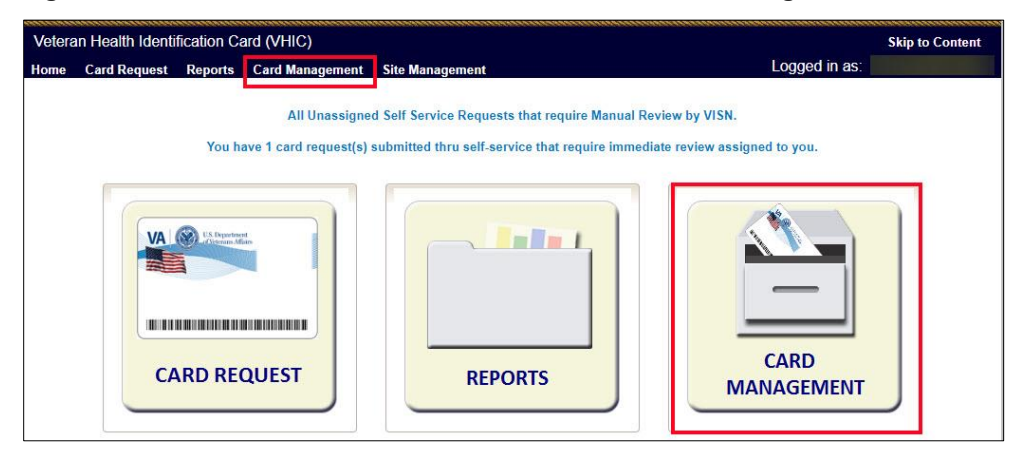

#### <span id="page-13-1"></span>**Figure 5: VHIC Administrator Home screen; click Card Management**

The Card Deactivation screen will show as the default screen following the selection of Card Management.

#### <span id="page-13-2"></span>**Figure 6: Card Deactivation Screen**

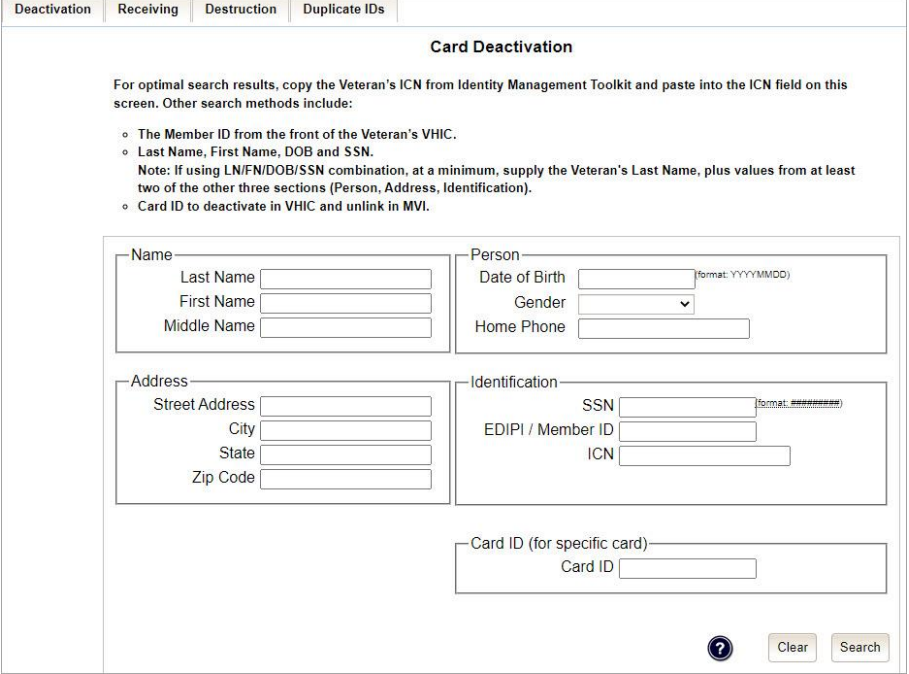

### <span id="page-13-0"></span>**4.1.1. Processing Card Deactivation**

There are two modes of processing deactivations:

- 1. By Veteran (meaning all cards will be deactivated for that veteran)
- 2. By Card ID (meaning only the card ID specific will be deactivated).

### **4.1.1.1. Deactivation By Veteran**

<span id="page-14-0"></span>The first step in the process is to find the Veteran in the system. This is accomplished by entering enough search criteria to trigger a match within Master Person Index (MPI). The top of the screen offers guidance regarding the set of traits recommended to ensure the best match is found. These are guidelines and not necessarily the required set of traits that must be entered.

However, for optimal search results, copy the Veteran's ICN from Toolkit and paste it into the ICN field on this screen.

Other search methods include:

- The Member ID from the front of the Veteran's VHIC
- Last Name, First Name, DOB and SSN

#### **NOTES:**

• If using LN/FN/DOB/SSN combination, at a minimum, supply the Veteran's Last Name, plus values from at least two of the other three sections (Person, Address, and Identification). The more traits entered, the more likely a match will be returned.

Additional guidance is also available on-screen by clicking on the blue circle containing a question mark. This type of help is available throughout the application and will provide additional detail or clarification for that particular step or section.

#### <span id="page-14-1"></span>**Figure 7: Help Icon**

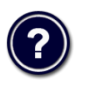

1. Once the search information has been entered into the required fields, click on **[Search]** to proceed to the next step.

<span id="page-15-0"></span>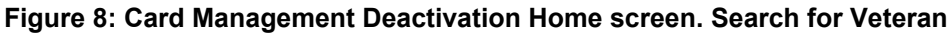

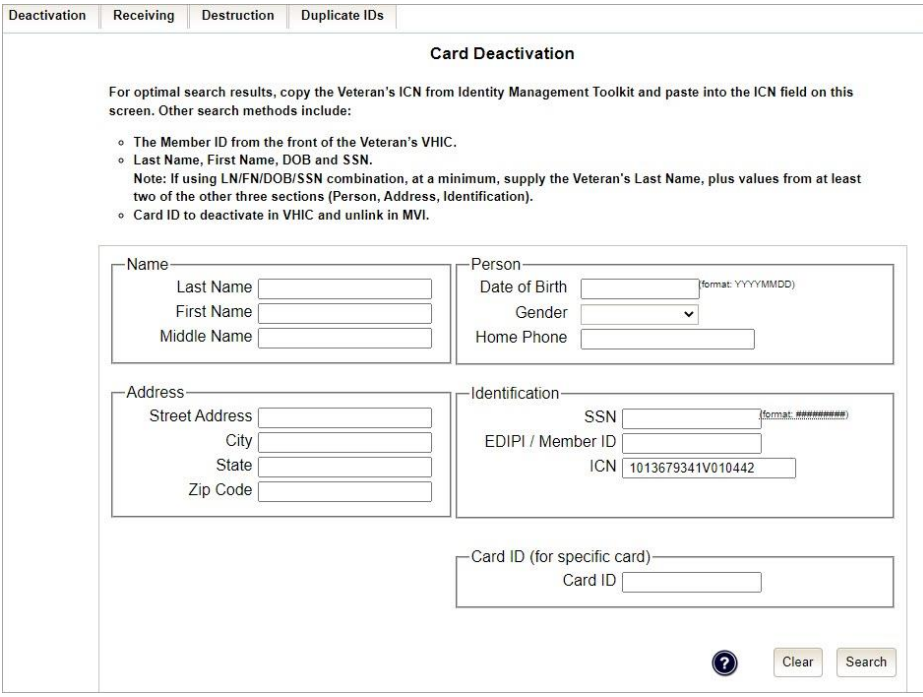

Various error messages can be received throughout the Card Deactivation process such as Invalid ICN, Invalid Veteran ID, etc. If the search yields no results, a message will be displayed above the search fields.

<span id="page-15-1"></span>**Figure 9: Enter Search Terms screen - No Match Found error**

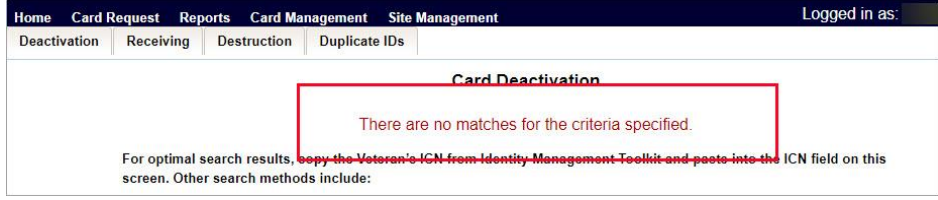

The user can then verify that the information entered is correct or make corrections as needed as well as add more information to increase the likelihood of finding a match.

#### 2. **Step 2: Select Veteran**

If the search was successful and a possible match has been found, the results of that search will be displayed on screen. From the list provided (up to 10 matches may be returned), select the appropriate Veteran by clicking on the **Veteran's name** which is hyperlinked.

If the correct Veteran is not in the list, click the **[Back]** button and verify the traits entered are correct. If the traits are correct, try adding additional information to aid in triggering a match.

#### <span id="page-16-0"></span>**Figure 10: Select Veteran for Card(s) Deactivation**

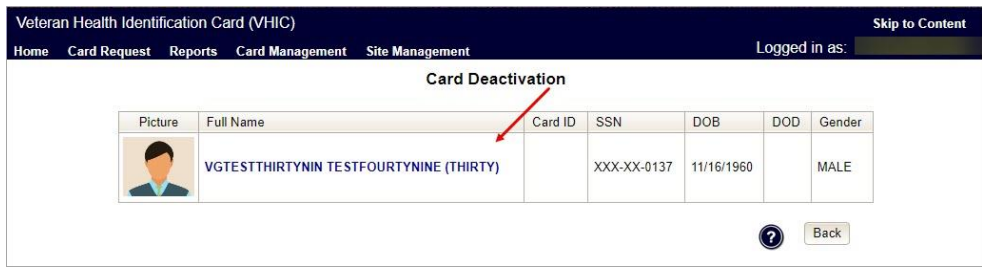

#### 3. **Select Deactivation Reason**

Once the Administrator has selected the correct Veteran, the next step in the process is to select the reason for deactivating all the VHIC card(s) for this Veteran. Choose from one of the several deactivation reasons VHIC provides.

<span id="page-16-1"></span>**Figure 11: Select Deactivation Reason from Dropdown**

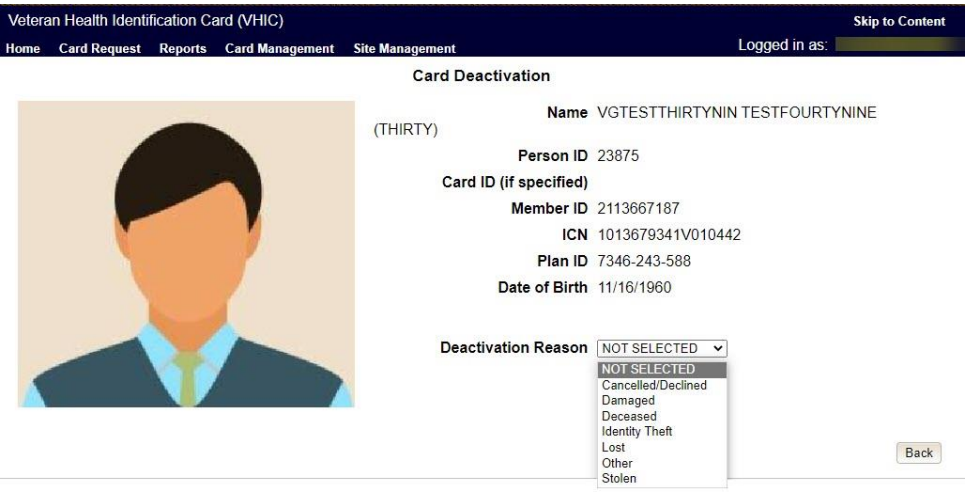

**NOTE:** If "Other" is selected as the reason for Deactivation the Administrator is required to add details in the space provided.

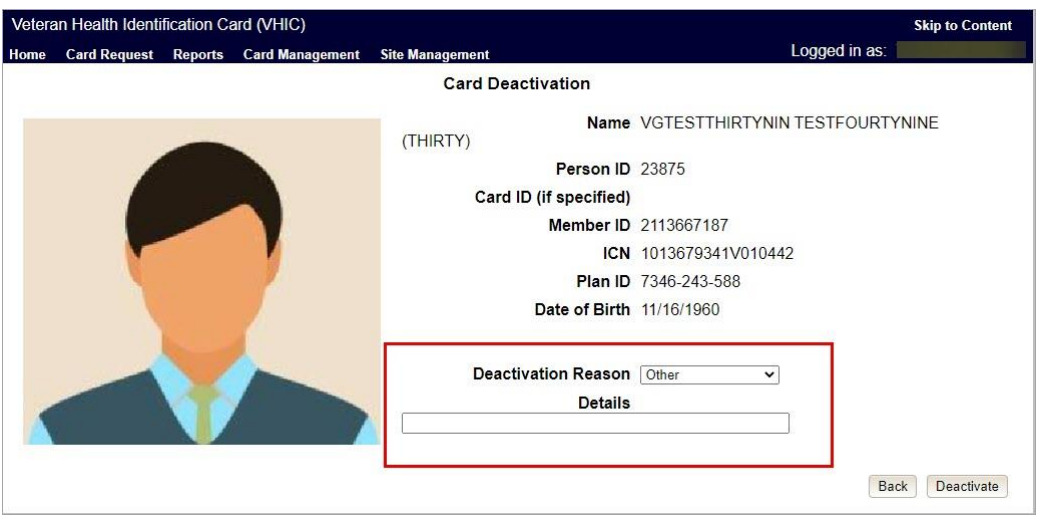

#### <span id="page-17-0"></span>**Figure 12: Add Details for Deactivation Reason if "Other" Chosen**

Once the Deactivation Reason is provided the Administrator will click the **[Deactivate]** button to continue.

#### 4. **Confirm Deactivation**

A pop up will appear asking to confirm the deactivation. Select **[OK]** to proceed with the Card Deactivation.

<span id="page-17-1"></span>**Figure 13: Select Deactivation and Confirm in Pop Up**

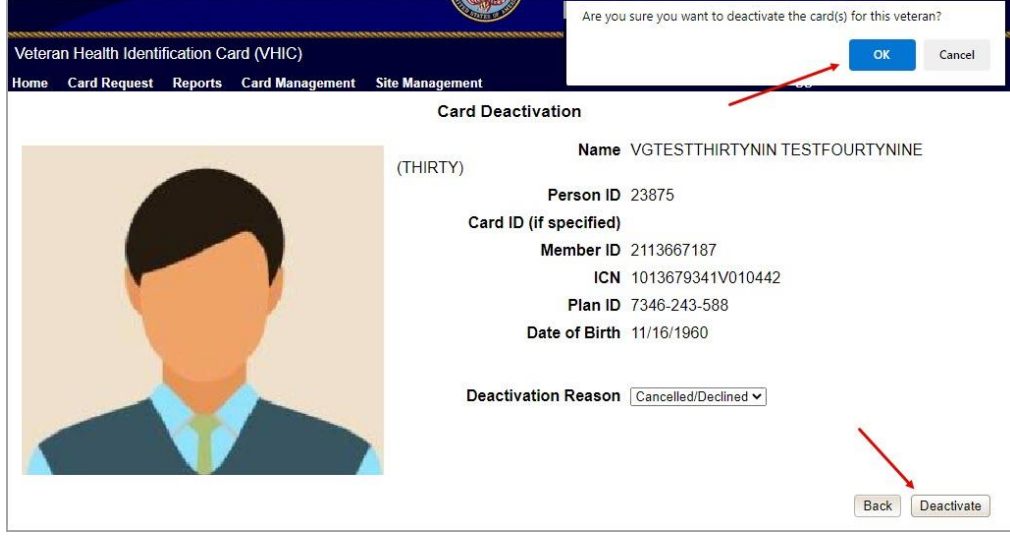

#### 5. **Deactivation Submitted**

The screen below shows that the Card Deactivation was completed successfully. The selected deactivation reason will be displayed on this screen.

**NOTE:** Since *Cancelled/Declined* was the deactivation reason selected, the VHIC Admin is not presented with the option to request a new card for the Veteran.

<span id="page-18-1"></span>**Figure 14: Cards Deactivated - Cancelled/Declined**

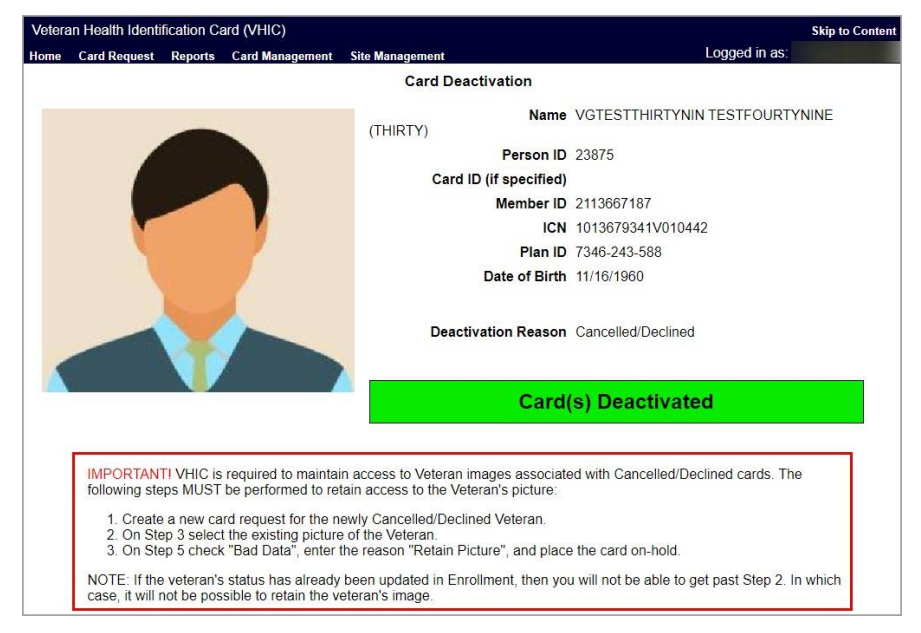

### <span id="page-18-0"></span>**4.1.1.2. Deactivation By Card ID**

Administrators will use **Deactivation by Card ID** when deactivating a specific card, not all cards.

1. The Administrator will use the search by Card Id function to begin the deactivation process.

#### <span id="page-19-0"></span>**Figure 15: Card Deactivation Search**

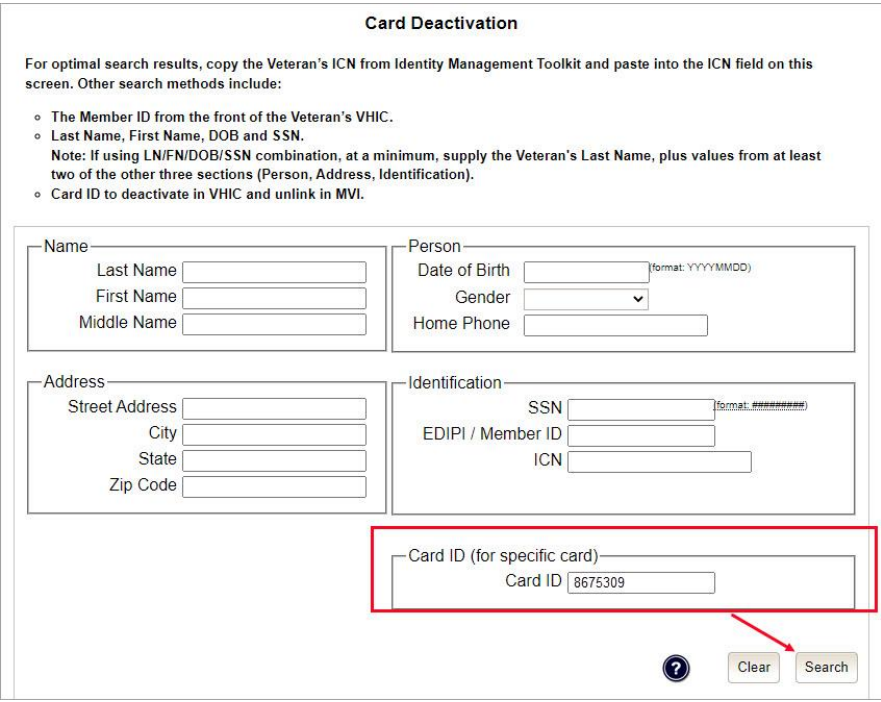

2. Verify **Card ID** number and select the Veteran name link to continue.

#### <span id="page-19-1"></span>**Figure 16: Select Veteran by Card ID**

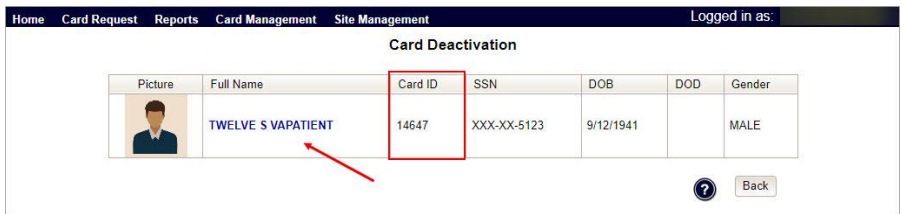

3. The **Card ID** will show in the details to the right of the Veteran photo. Select **Deactivation Reason** from the dropdown menu.

#### <span id="page-20-0"></span>**Figure 17: Select Deactivation Reason**

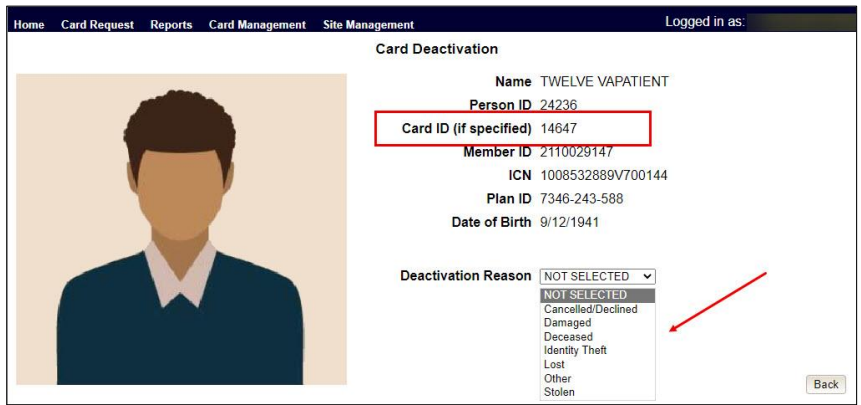

#### **NOTES:**

- · Selecting **Other** requires an explanation in the text box that will be provided
- · Administrators selecting reasons such as Damaged, Lost, etc., will need to submit a **Replacement Card** request
- 4. After clicking on the **Deactivation** button, a pop-up box will appear asking you to confirm the action. Select **OK** to continue the Deactivation.

<span id="page-20-1"></span>**Figure 18: Confirm Card Deactivation**

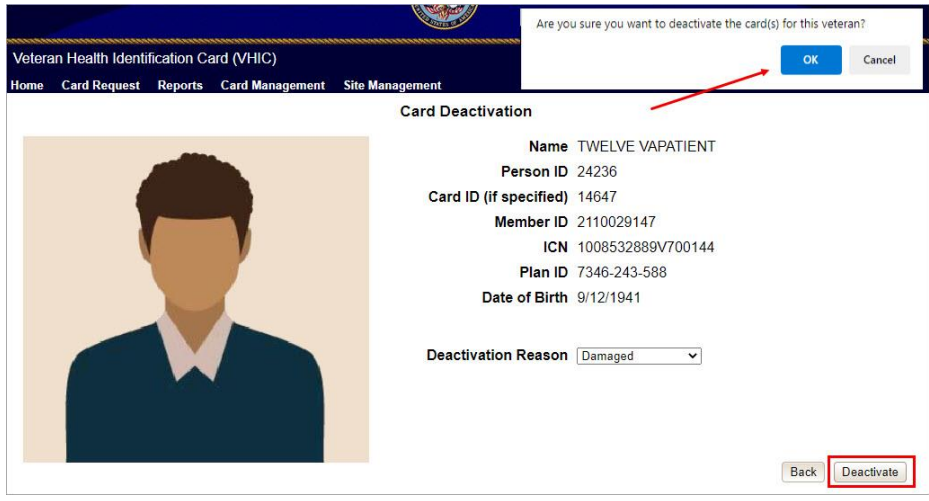

5. The **Card Id** will show, and the Deactivation notification will appear.

<span id="page-21-0"></span>**Figure 19: Card Deactivated, Replace Card Button Shown**

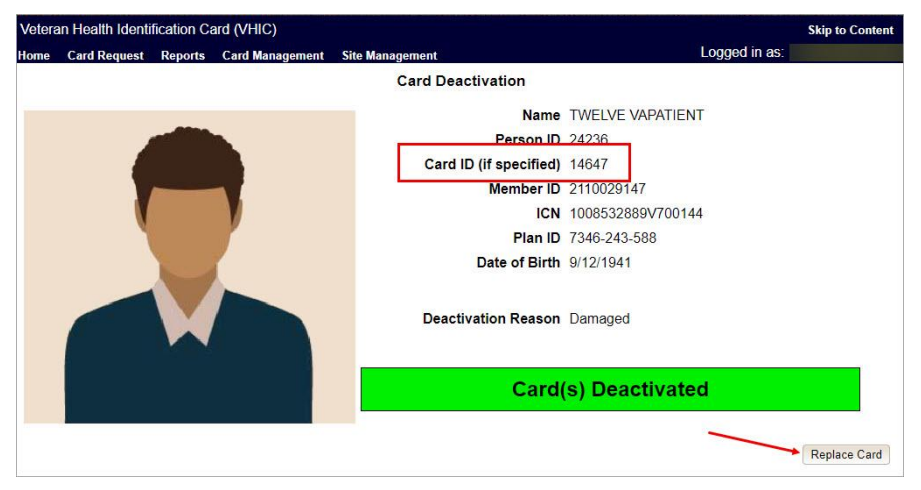

In the example above the **Deactivation Reason** is "**Damaged**". This card will need to be replaced.

6. Selecting the **Replace Card** button at the bottom of the screen will start the **Replacement Card** process taking the administrator to **Step 3**.

<span id="page-21-1"></span>**Figure 20: Replacement Card Process Started at Step 3**

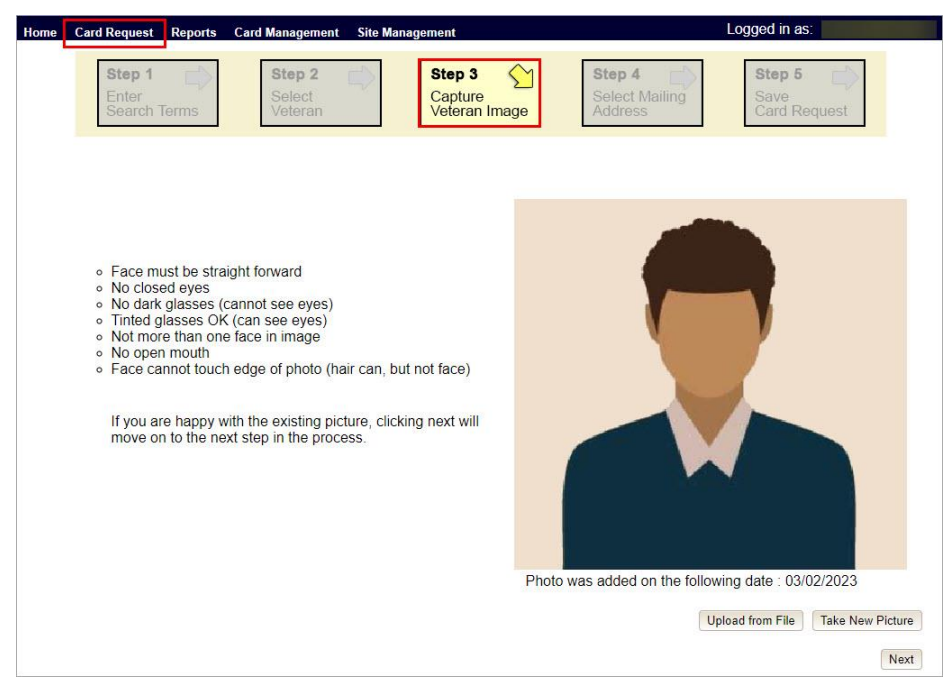

Continue Card Replacement process as in *[Request a Replacement Card](#page-26-1)*.

## <span id="page-22-0"></span>**4.2. Verifying Card Deactivation**

The VHIC Administrator can verify that the cards for that Veteran have been deactivated by running different reports. Details regarding these **Reports** can be found in *VHIC User Guide Vol 2 Reports.*

### **1. Card History Report by Person ID**

To see all of the cards for a Veteran, search by using the Veteran's Person ID, which was displayed on the last step of the card deactivation process.

<span id="page-22-1"></span>**Figure 21: Card Deactivated Person ID Shown**

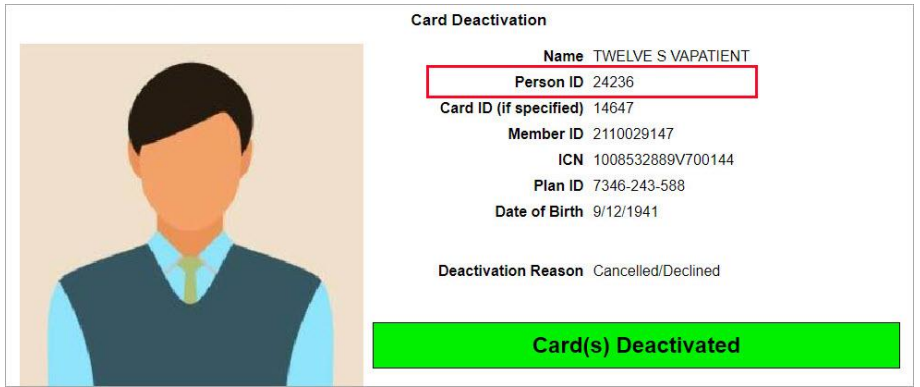

<span id="page-22-2"></span>**Figure 22: Card History Report Query Screen**

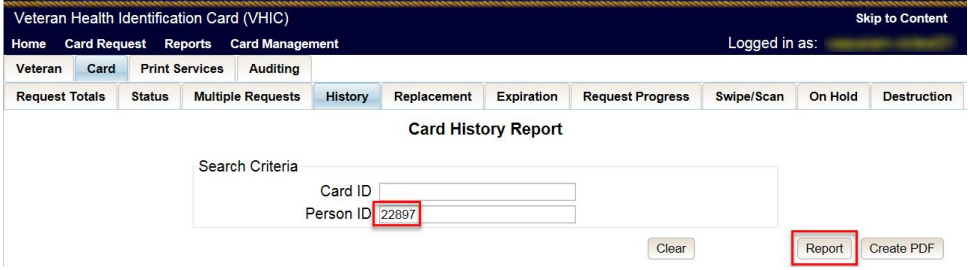

When looking at the Card History report, the Administrator will see that the *Current Card Status*  has been updated to *Deactivated* and the *Current MPI Status* has been updated to *Unlinked*.

The Administrator will also see the messages for *Deactivated* and *MPI Correlation Unlinked* in the Message history section.

The Deactivation Reason field will also be populated with the deactivation reason that was selected during the card deactivation process.

## <span id="page-23-0"></span>**VHIC Card History by Person ID Report**

Veteran ID: 22897 Card ID: ANY

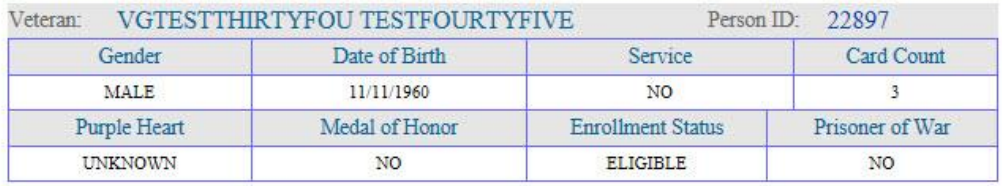

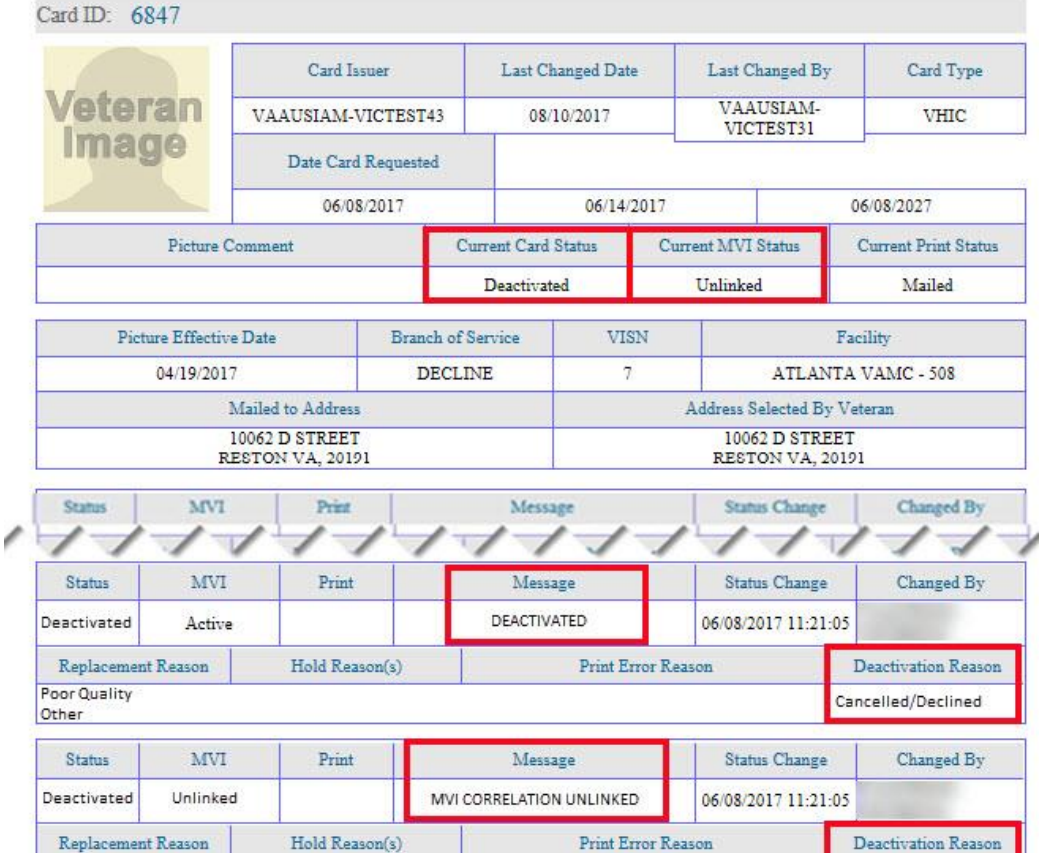

Poor Quality

Other

Cancelled/Declined

**NOTE:** If the Veteran has a Preferred Name on file it will appear on the report within parenthesis as seen below.

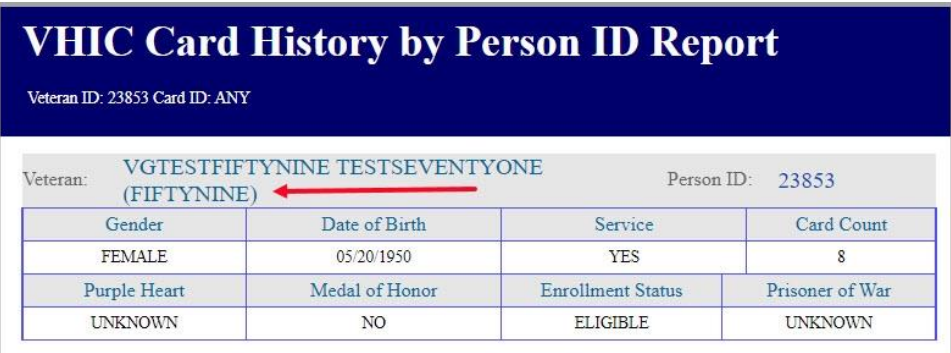

<span id="page-24-0"></span>**Figure 24. Card History by Person ID Report with Preferred Name**

#### **2. Veteran Detail Report**

Using the Basic Veteran Search will return the Veteran Detail Report. This report offers Veteran Details including VHIC Card information such as Card Number(s), Card Status(es), and MPI Status(es).

#### <span id="page-24-1"></span>**Figure 25: Veteran Report Screen**

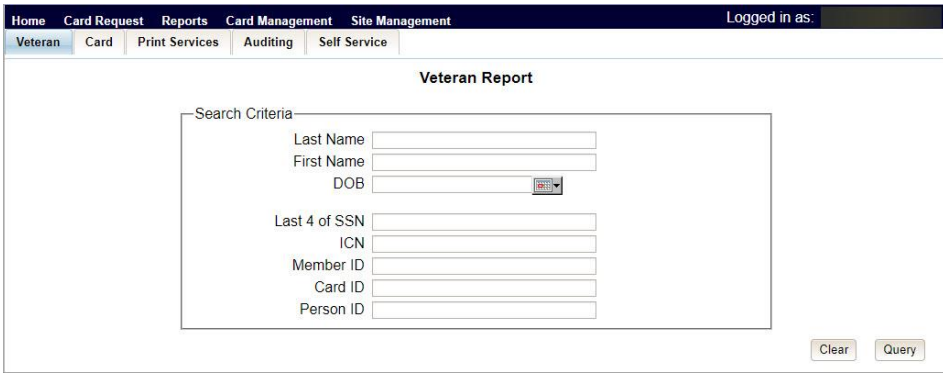

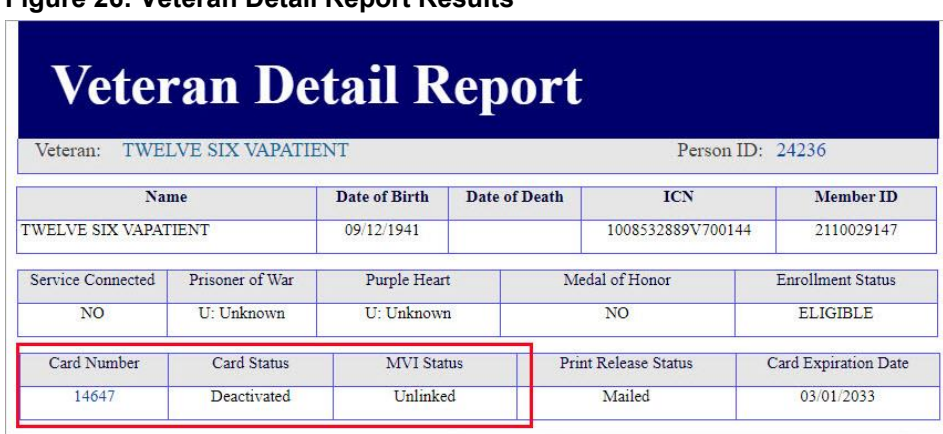

#### <span id="page-25-0"></span>**Figure 26: Veteran Detail Report Results**

#### **3. Card Status Report (Deactivated)**

Using the Card Status Report, Administrators can select **[Deactivated]** along with the date range of the Deactivation(s) will return the number of Deactivated cards along with the information of the cards that were deactivated during that timeframe.

<span id="page-25-1"></span>**Figure 27: Card Status (Deactivated) Report**

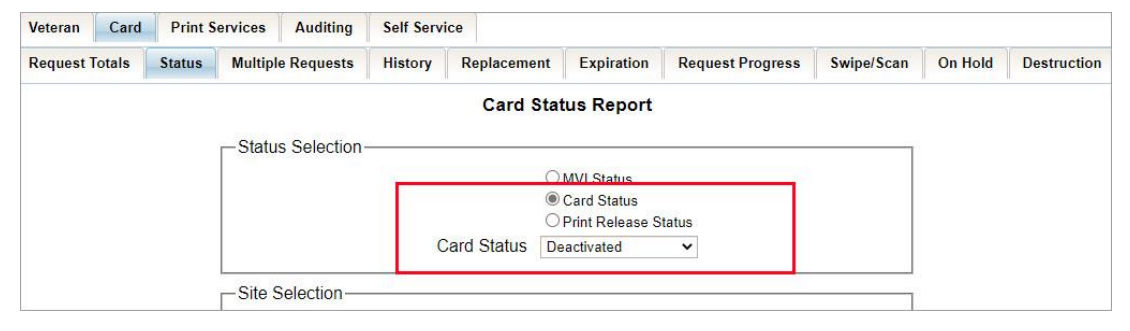

#### <span id="page-25-2"></span>**Figure 28: Card Status Report (Deactivated) Results**

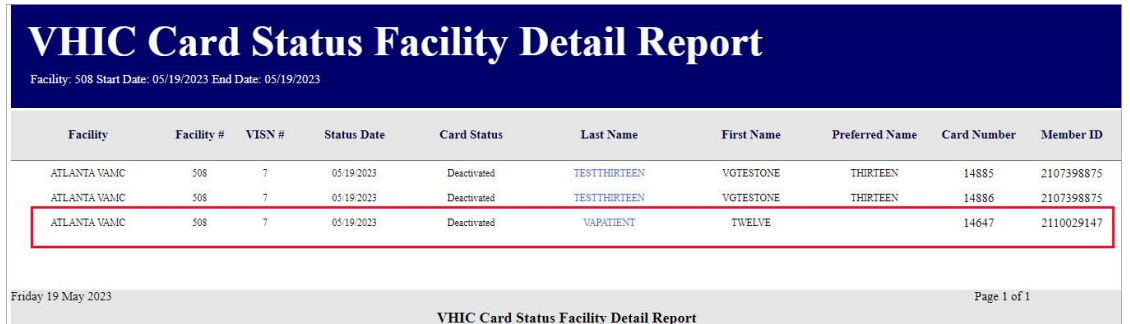

# <span id="page-26-0"></span>**5. Replacing a Deactivated VHIC Card**

For details on the Card Request process see *VHIC User Guide Vol 1 Card Requests – All Users*.

## <span id="page-26-1"></span>**5.1. Request a Replacement Card**

The VHIC Administrator will have the option to request a replacement card at the end of the card deactivation process in select instances. Since *Stolen* was the deactivation reason selected in the below example, the VHIC Admin is presented with the option to request a new card for the Veteran.

To request a replacement card, click the **[Replace a Card]** button after **Card Deactivation**.

```
Figure 29: Replace Card
```
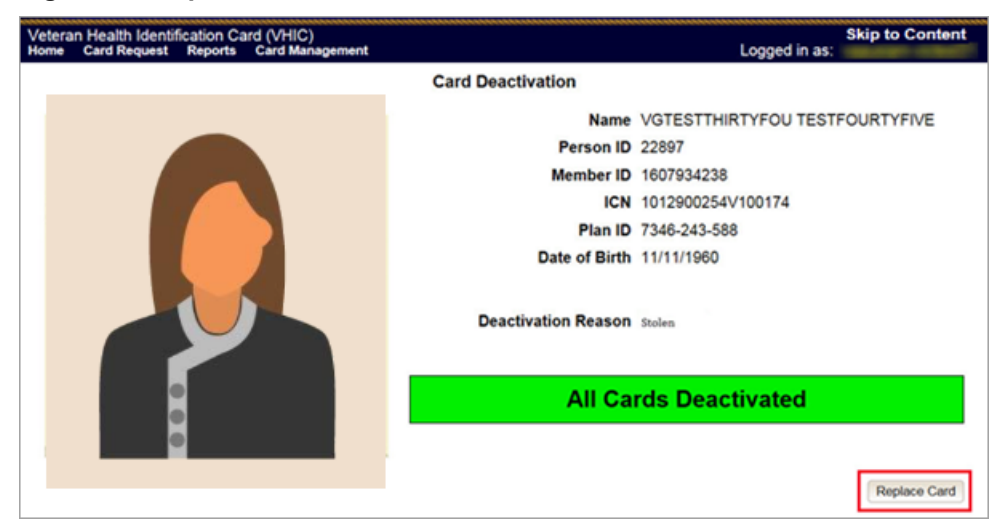

This will take the user to *Step 3: Capture Veteran Image* of the card request process.

Click **[Next]** to reuse the existing photo for this Veteran. Then complete the card request process following the current procedures.

#### <span id="page-27-0"></span>**Figure 30: Step 3 Capture Veteran Image screen**

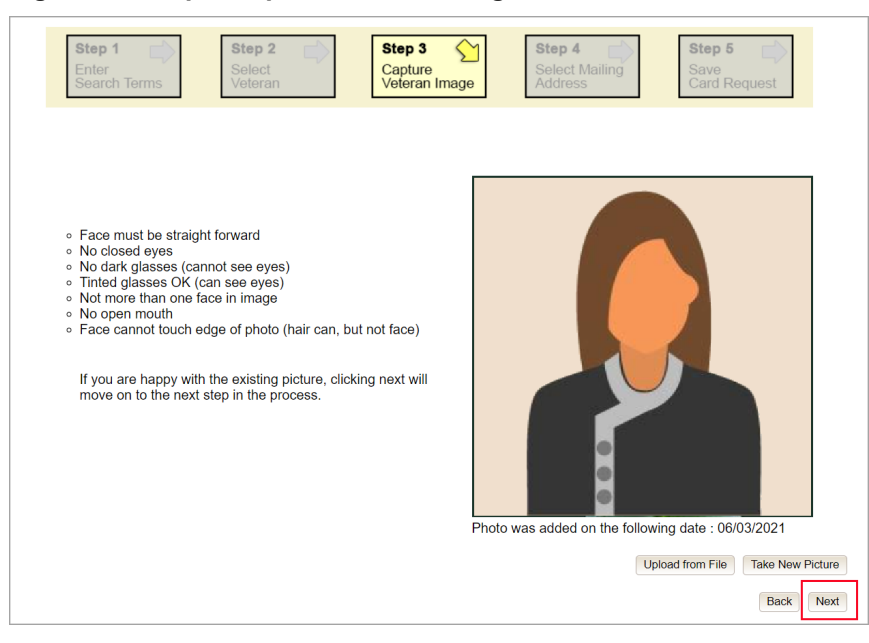

Confirm that you want to use the existing photo by clicking on the **[OK]** button.

#### <span id="page-27-1"></span>**Figure 31: Step 3: Confirm Reuse of Photo by clicking the OK button**

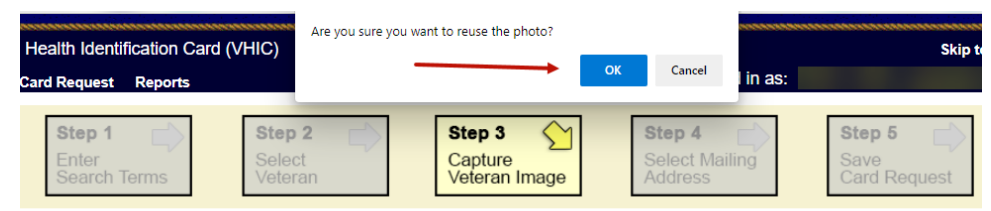

• Face must be straight forward

- o No closed eyes
- No dark glasses (cannot see eyes)
- · Tinted glasses OK (can see eyes)
- · Not more than one face in image
- No open mouth

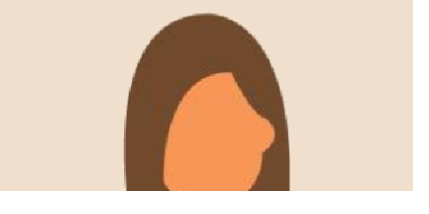

**NOTE:** Greyscale pictures are not permitted to appear on the VHIC card. Attempts to use a greyscale photo will result in an error and you will need to use the **[Back]** button to capture or upload a new photo.

#### <span id="page-28-1"></span>**Figure 32: Greyscale Photo Error**

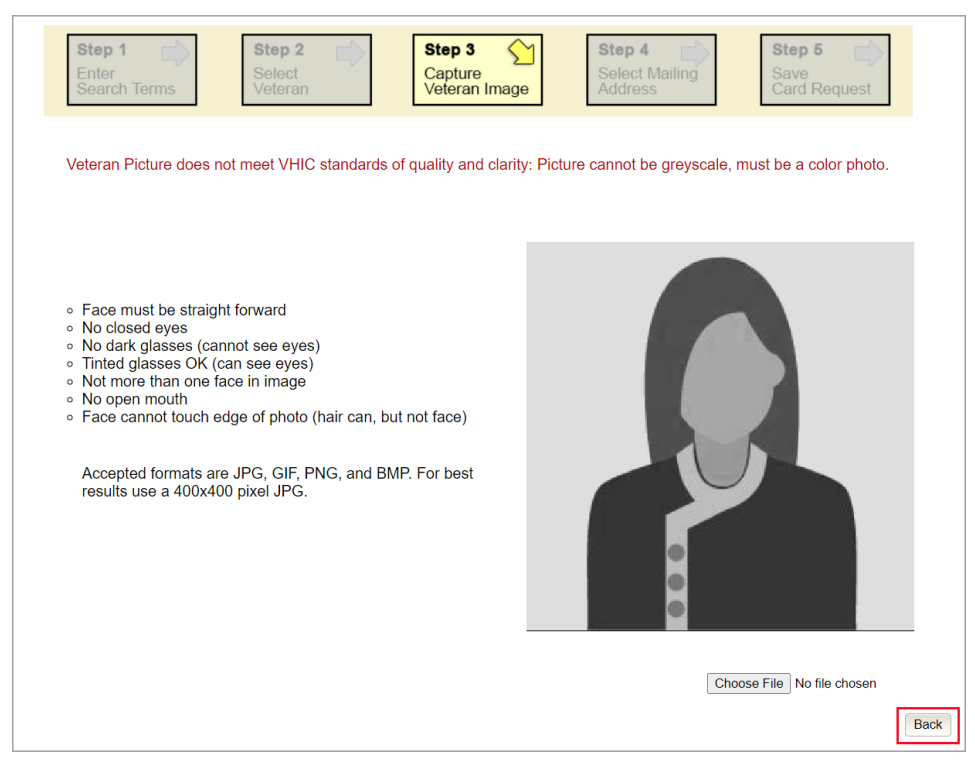

### <span id="page-28-0"></span>**5.1.1.1. Step 4: Review Verified Identity Attributes**

Since the *Card Request Status* is *Replacement*, a selection must be made from the drop-down list as to why the card is being replaced. The available options are: *Damaged*, *Expired*, *Incorrect Information*, *Lost*, *Poor Quality*, or *Stolen*.

### <span id="page-29-0"></span>**Figure 33: Replacement Card Step 4**

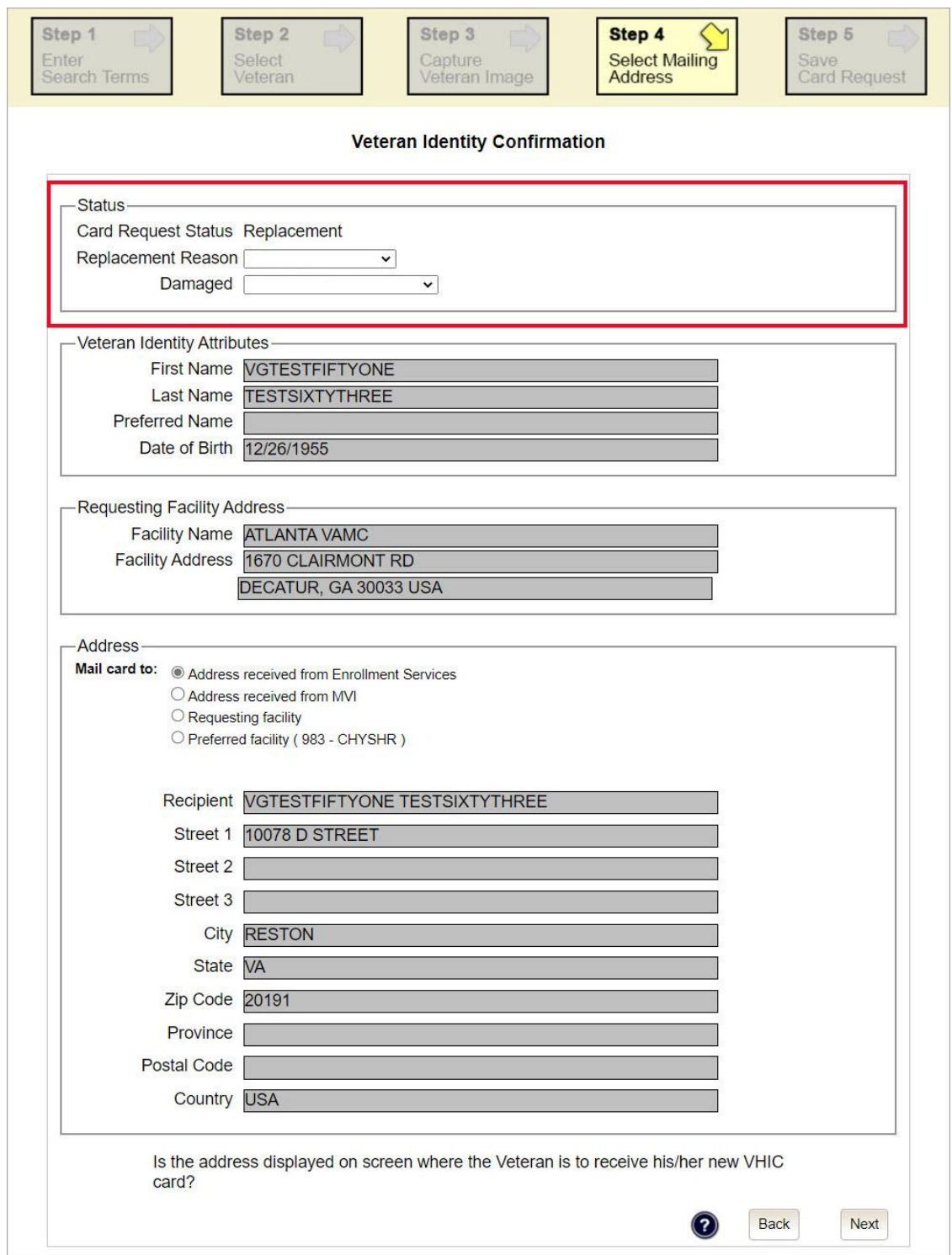

## <span id="page-30-0"></span>**5.1.2. Step 5: Save Card Request**

This brings us to *Step 5 – Save Card Request*. This screen allows the VHIC Admin to verify all of the information shown on the screen as being correct.

If the information on the screen is a correct match, and the Branch of Service is confirmed, select the **[Submit]** button in the lower right hand to move forward.

<span id="page-30-2"></span>**Figure 34: Save Card Request review screen**

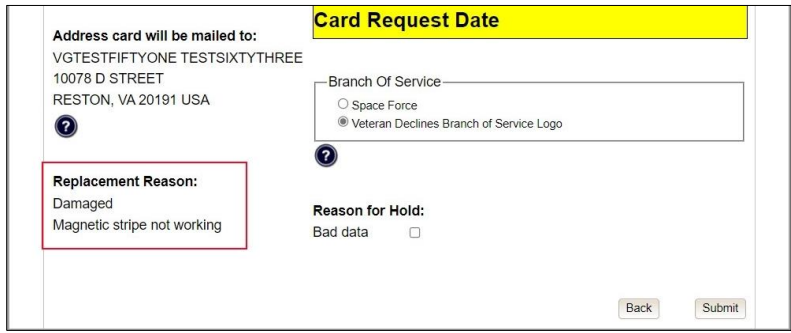

### <span id="page-30-1"></span>**5.1.2.1. Photograph Verification**

As with any Card Request, the Veteran Photo must be verified before the request can be submitted.

<span id="page-30-3"></span>**Figure 35: Photo Does Not Meet VHIC Standards**

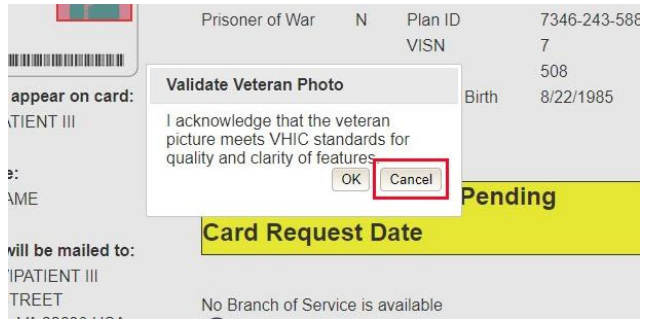

Once veteran photo has been approved the user may continue with the request.

### <span id="page-31-0"></span>**5.1.2.2. Save Card Request: Replacement**

Saving and submitting a replacement card request is essentially the same as submitting a new card request. The only variation will be the replacement reason. The selections made earlier in Step 4 will be reflected on this screen under the Replacement Reason section.

<span id="page-31-2"></span>**Figure 36: Replacement Card Request Submitted**

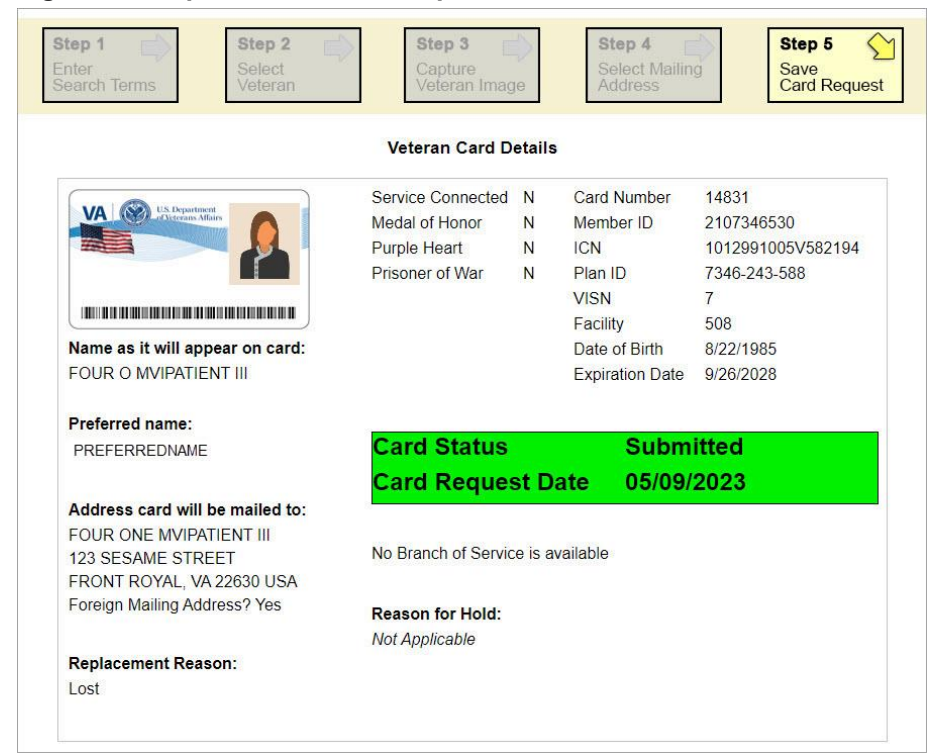

# <span id="page-31-1"></span>**6. Card Receiving**

<span id="page-31-3"></span>**Table 3: Who can receive a card?**

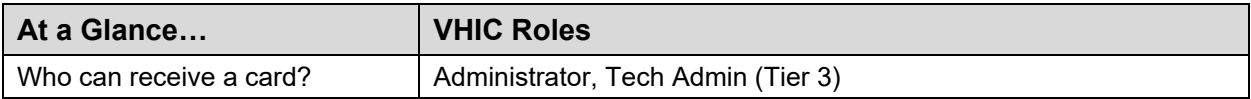

Per SOP, the proper disposal of Veteran Health Identification Cards (VHICs that are returned to the Health Eligibility Center (HEC) require both receiving and destructions logs which will be maintained for six years from the date of document creation, or last effective date, whichever is later.

This section will walk the VHIC Administrator through the process of logging VHIC cards received at the HEC for destruction and processing the destruction of these cards.

## <span id="page-32-0"></span>**6.1. Cards Received**

## <span id="page-32-1"></span>**6.1.1. Accessing Cards Received Screen**

When the VHIC Administrator logs in to the VHIC application, they are presented with three menu options: Card Request, Reports, and Card Management. The Administrator can click either on the links in the header at the top of the screen or on the icon buttons in the middle of the screen.

To begin the Card Management process, the VHIC Administrator would click on either the Card Management link or the Card Management icon button.

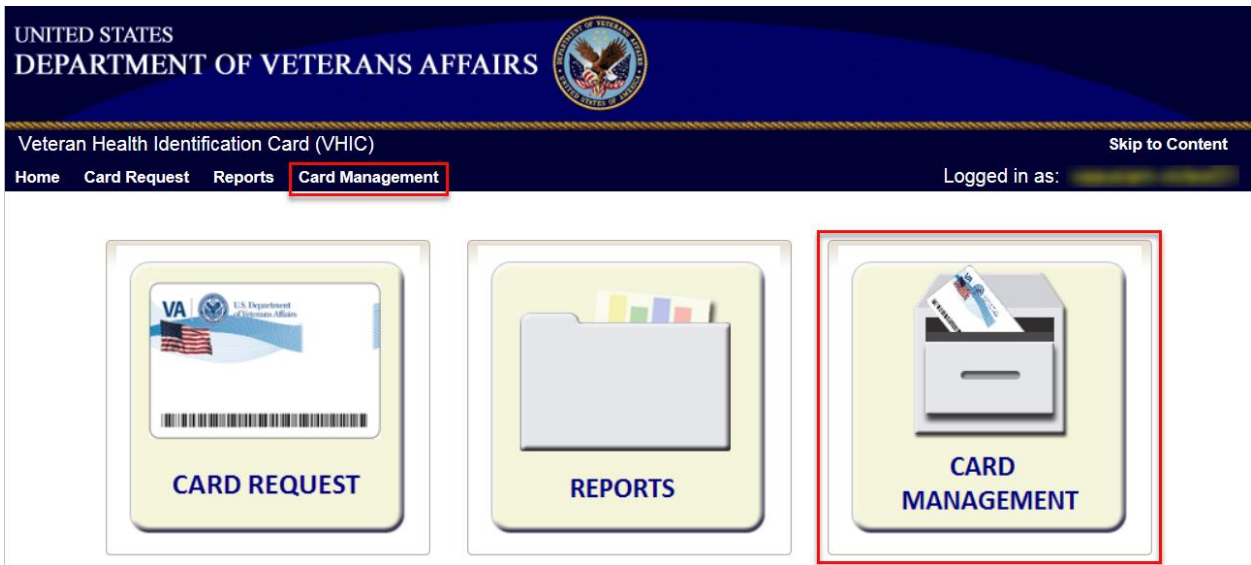

<span id="page-32-2"></span>**Figure 37: VHIC Administrator Home screen; click [Card Management]**

The Card Management button will automatically take you to the Card Deactivation Tab. You will need to select Card Receiving by clicking on the Receiving Tab at the top of the page.

<span id="page-32-3"></span>**Figure 38: Select Card Receiving Tab**

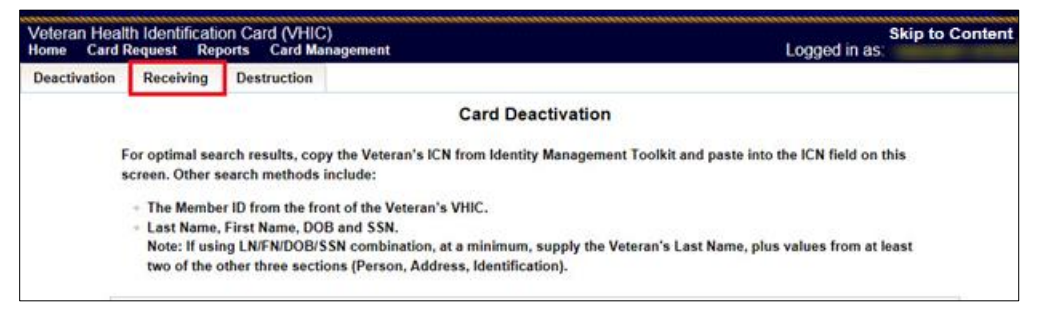

<span id="page-33-1"></span>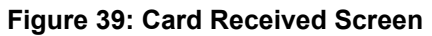

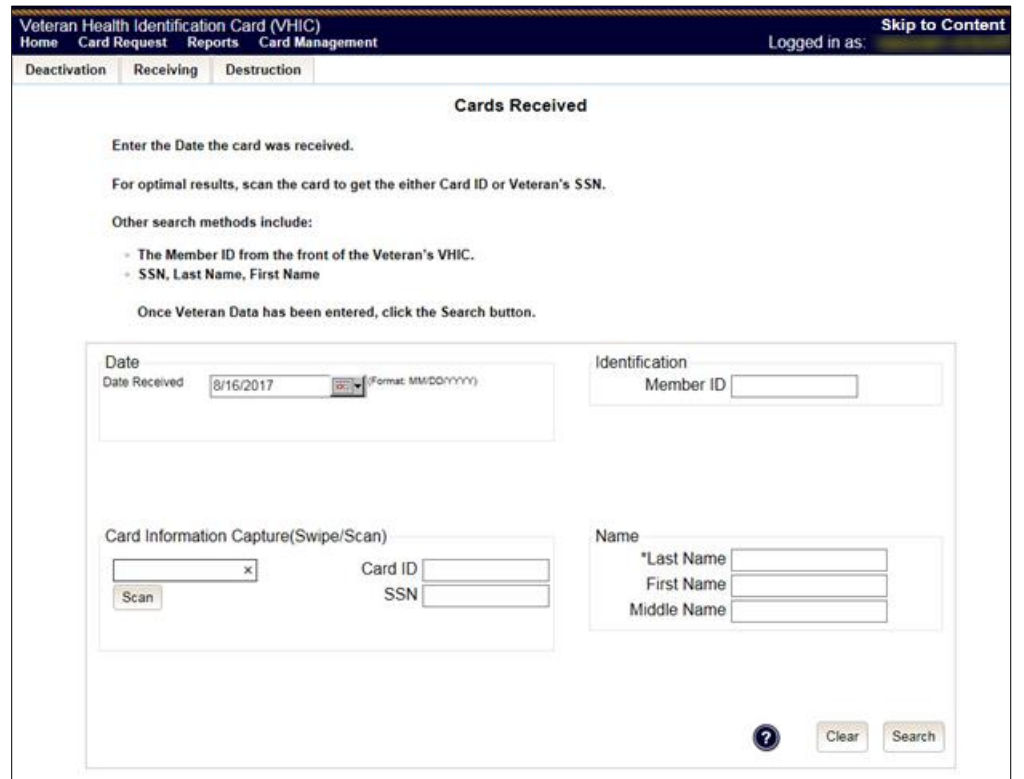

### <span id="page-33-0"></span>**6.1.2. Step 1: Enter Search Terms**

The first step in the process is to find the VHIC Card in the system. For optimal results, this is accomplished by scanning the barcode into the system. Once the barcode is captured, click the Scan button, and the Card ID will populate.

<span id="page-34-0"></span>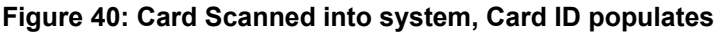

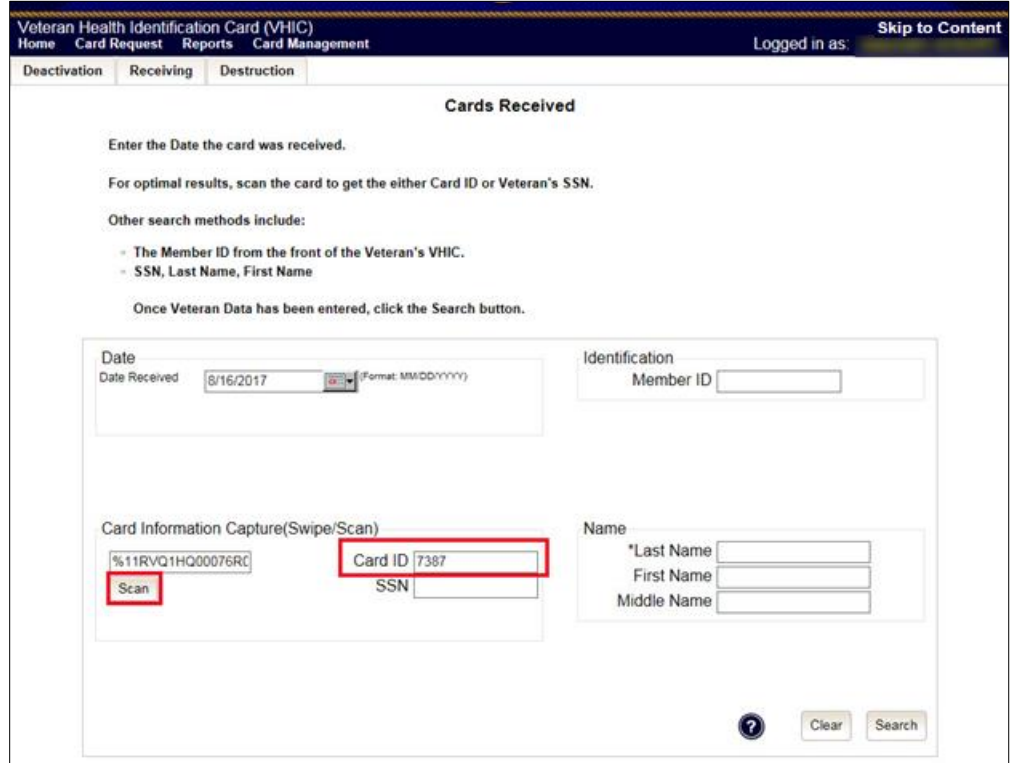

Other search methods include:

- · The Member ID from the front of the Veteran's VHIC
- · Last Name, First Name, DOB and SSN

**NOTE**: If using LN/FN/DOB/SSN combination, at a minimum, supply the Veteran's Last Name, plus values from at least two of the other three sections (Person, Address, and Identification)*.*

#### <span id="page-35-0"></span>**Figure 41: Search by Member ID**

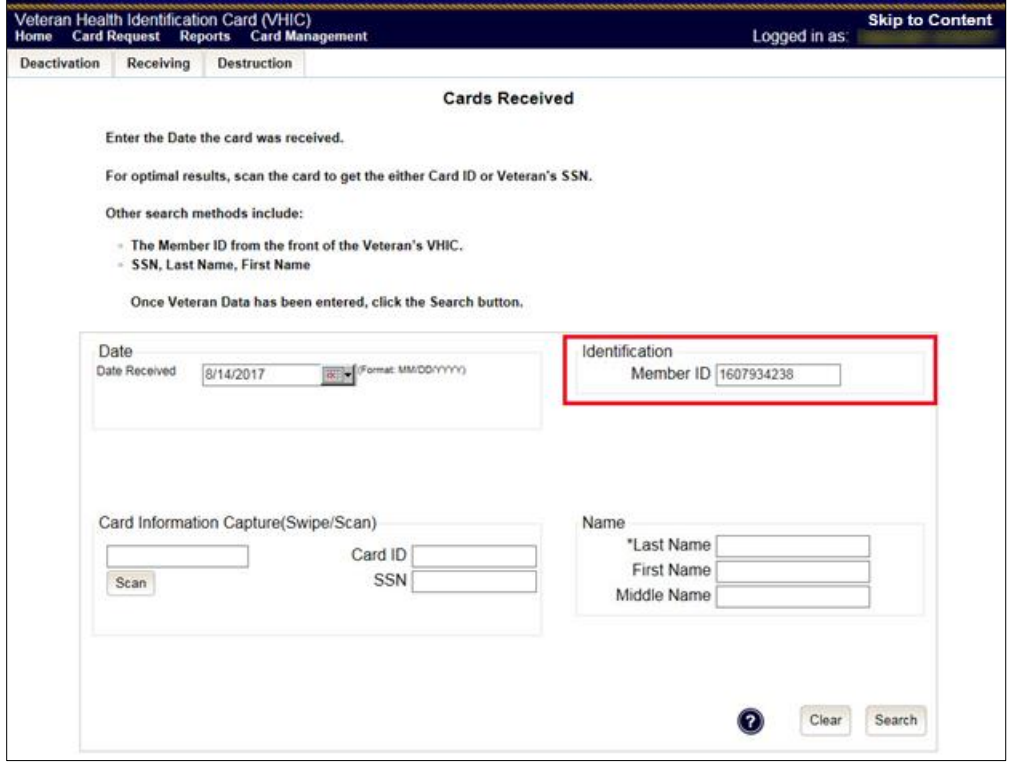

<span id="page-35-1"></span>**Figure 42: Search by Veteran Name/SSN**

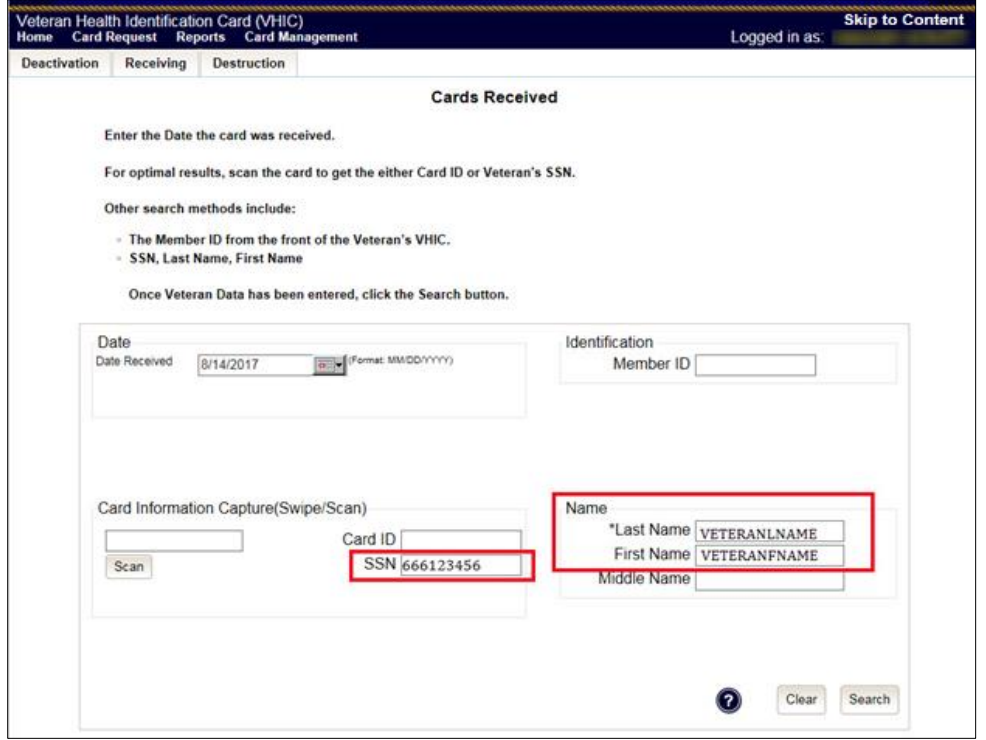

Additional guidance is also available on-screen by clicking on the blue circle containing a question mark.

#### <span id="page-36-1"></span>**Figure 43: Help icon**

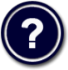

This type of help is available throughout the application and will provide additional detail or clarification for that particular step or section.

Once the information has been entered into the required fields, click on **[Search]** to proceed to the next step.

### <span id="page-36-0"></span>**6.1.3. Step 2: Card Verification**

After search is completed, the system will display the details of the VHIC card scanned. Verify that all information displayed is correct prior to clicking submit.

<span id="page-36-2"></span>**Figure 44: VHIC Card details displayed**

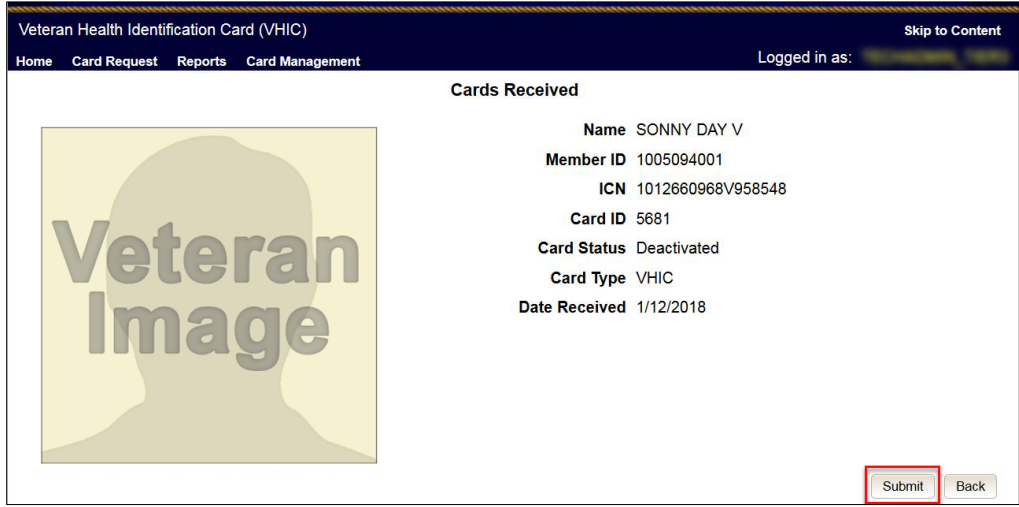

Submitting the card information will update the status of the VHIC card and log it into the system as having been received and pending destruction.

<span id="page-37-0"></span>**Figure 45: Card status updated - Pending Destruction**

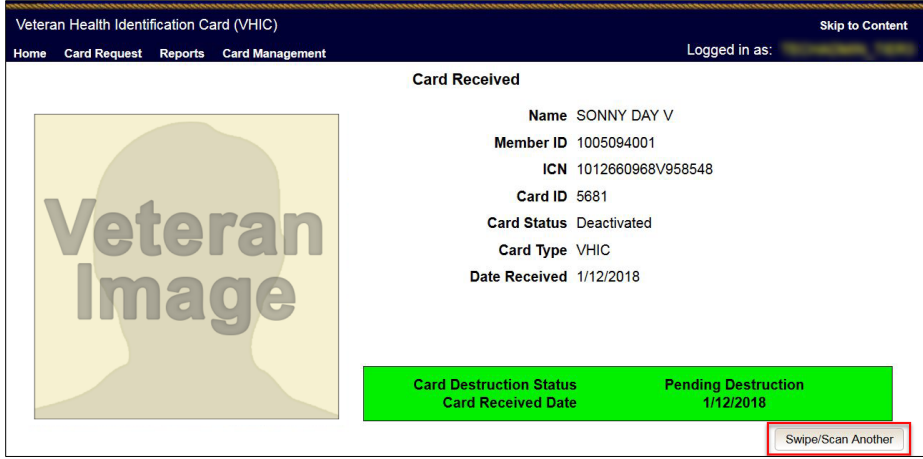

Selecting the Swipe/Scan Another button at the bottom of the screen will bring you back to the Receiving search page.

<span id="page-37-1"></span>**Figure 46: Receiving Search Page**

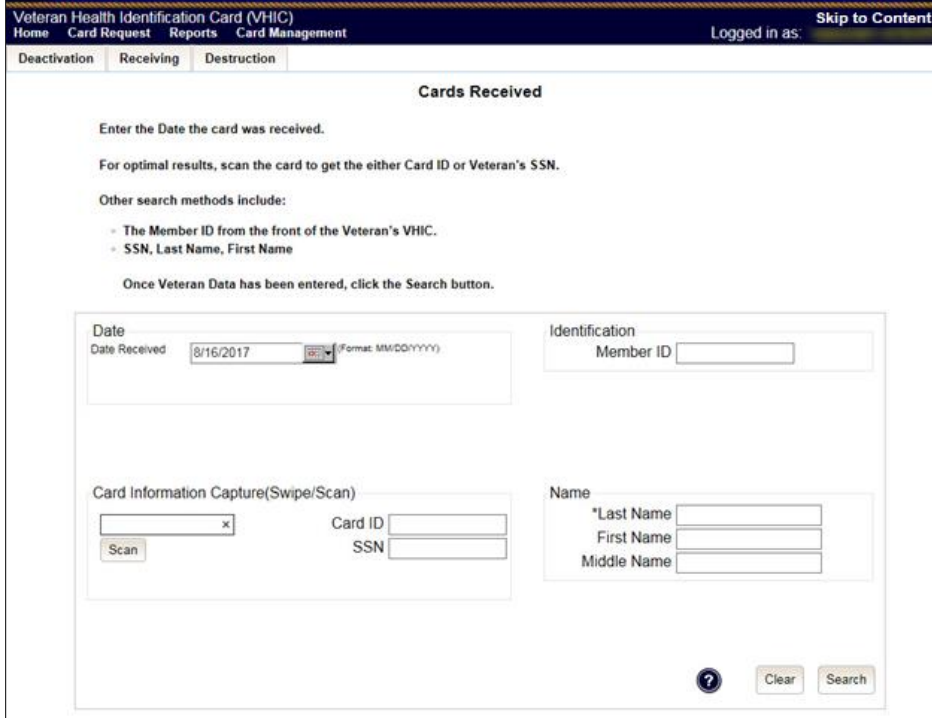

# <span id="page-38-0"></span>**7. Card Destruction**

<span id="page-38-4"></span>**Table 4. Who can destroy a card?**

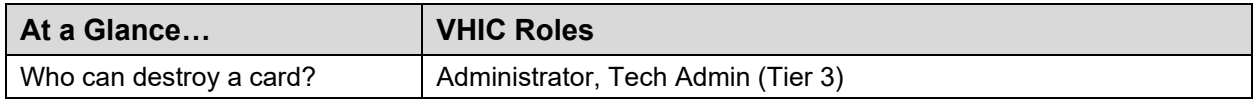

Per SOP, the proper disposal of Veteran Health Identification Cards (VHICs that are returned to the Health Eligibility Center (HEC) require both receiving and destructions logs which will be maintained for six years from the date of document creation, or last effective date, whichever is later.

This section will walk the VHIC Administrator through the process of logging VHIC cards received at the HEC for destruction and processing the destruction of these cards. The system will track all VHIC cards received and destroyed, and the logs can be viewed by running the appropriate reports.

## <span id="page-38-1"></span>**7.1. Card Destruction**

### <span id="page-38-2"></span>**7.1.1. Accessing Card Destruction Screen**

When the VHIC Administrator logs in to the VHIC application, they are presented with three menu options: Card Request, Reports, and Card Management. The Administrator can click either on the links in the header at the top of the screen or on the icon buttons in the middle of the screen.

To begin the Card Management process, the VHIC Administrator would click on either the Card Management link or the Card Management icon button.

<span id="page-38-3"></span>**Figure 47: VHIC Administrator Home screen; click Card Management**

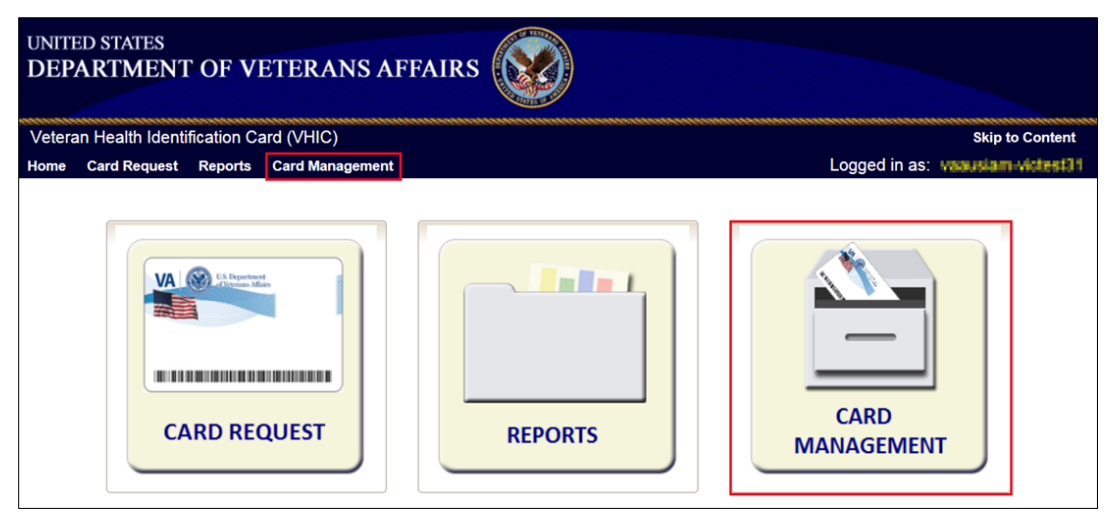

The Card Management button will automatically take you to the Card Deactivation Tab. You will need to select Card Destruction by clicking on the Destruction Tab at the top of the page.

<span id="page-39-0"></span>**Figure 48: Select Card Destruction Tab**

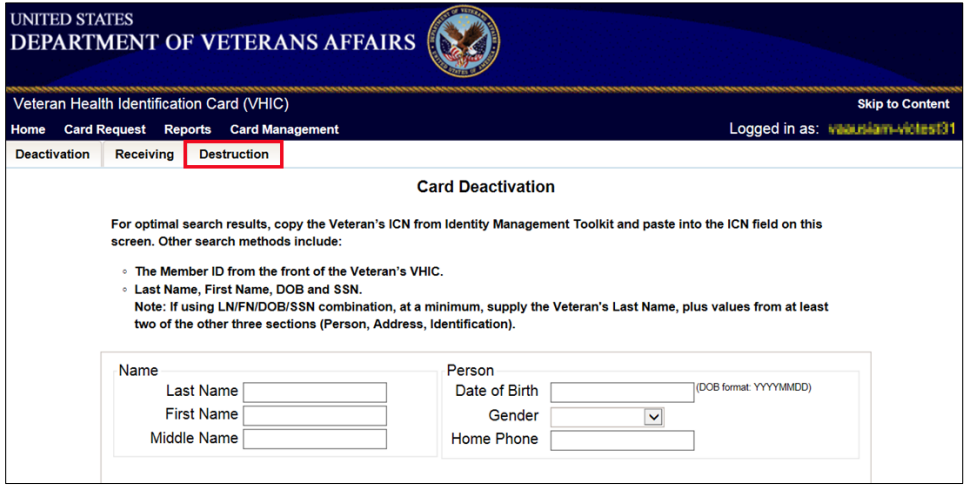

#### <span id="page-39-1"></span>**Figure 49: Card Destruction Screen**

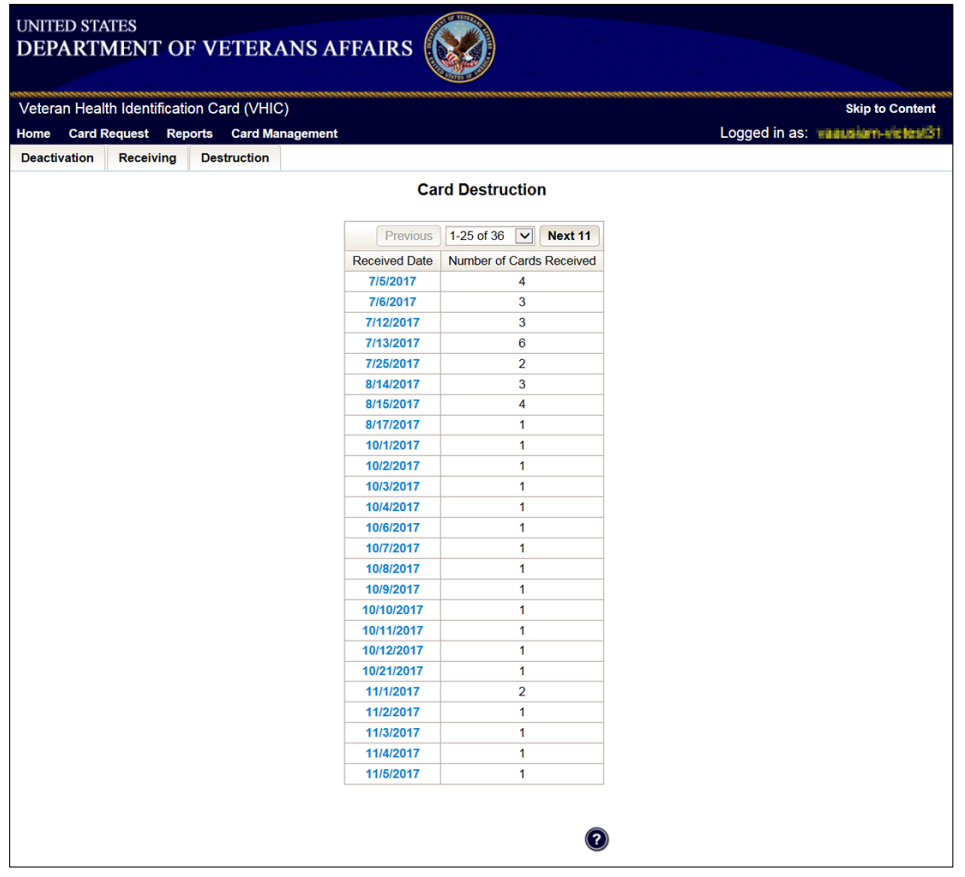

## <span id="page-40-0"></span>**7.1.2. Step 1: Select Cards for Destruction**

The Card Destruction screen shows a table of cards received, logged, and ready for destruction. The table indicates the Received Date and Number of Cards Received, allowing for batch destruction as needed. **NOTE**: *To view details of cards received, you will need to run the Card Destruction Report see Veteran Health Identification Card User Guide - Volume 2 – Reports.* Select cards for destruction by clicking on the appropriate link found under Received Date.

| Veteran Health Identification Card (VHIC)<br>Card Request Reports Card Management<br>Home |                  |                    |                        |                          |                | <b>Skip to Content</b><br>Logged in as: wasusiam-wetest31 |
|-------------------------------------------------------------------------------------------|------------------|--------------------|------------------------|--------------------------|----------------|-----------------------------------------------------------|
| <b>Deactivation</b>                                                                       | <b>Receiving</b> | <b>Destruction</b> |                        |                          |                |                                                           |
|                                                                                           |                  |                    |                        | <b>Card Destruction</b>  |                |                                                           |
|                                                                                           |                  |                    |                        |                          |                |                                                           |
|                                                                                           |                  |                    | Previous               | 1-25 of 36 $\sqrt{ }$    | <b>Next 11</b> |                                                           |
|                                                                                           |                  |                    | <b>Received Date</b>   | Number of Cards Received |                |                                                           |
|                                                                                           |                  |                    | 7/5/2017               | 4                        |                |                                                           |
|                                                                                           |                  |                    | 7/6/2017               | 3                        |                |                                                           |
|                                                                                           |                  |                    | 7/12/2017              | $\overline{\mathbf{3}}$  |                |                                                           |
|                                                                                           |                  |                    | 7/13/2017              | 6                        |                |                                                           |
|                                                                                           |                  |                    | 7/25/2017              | $\overline{\mathbf{2}}$  |                |                                                           |
|                                                                                           |                  |                    | 8/14/2017<br>8/15/2017 | 3<br>$\overline{4}$      |                |                                                           |
|                                                                                           |                  |                    | 8/17/2017              | $\mathbf{1}$             |                |                                                           |
|                                                                                           |                  |                    | 10/1/2017              | 1                        |                |                                                           |
|                                                                                           |                  |                    | 10/2/2017              | $\mathbf{1}$             |                |                                                           |
|                                                                                           |                  |                    | 10/3/2017              | 1                        |                |                                                           |
|                                                                                           |                  |                    | 10/4/2017              | $\mathbf{1}$             |                |                                                           |
|                                                                                           |                  |                    | 10/6/2017              | 1                        |                |                                                           |
|                                                                                           |                  |                    | 10/7/2017              | 1                        |                |                                                           |
|                                                                                           |                  |                    | 10/8/2017              | 1                        |                |                                                           |
|                                                                                           |                  |                    | 10/9/2017              | 1                        |                |                                                           |
|                                                                                           |                  |                    | 10/10/2017             | 1                        |                |                                                           |
|                                                                                           |                  |                    | 10/11/2017             | 1                        |                |                                                           |
|                                                                                           |                  |                    | 10/12/2017             | $\mathbf{1}$             |                |                                                           |
|                                                                                           |                  |                    | 10/21/2017             | 1                        |                |                                                           |
|                                                                                           |                  |                    | 11/1/2017              | $\overline{2}$           |                |                                                           |
|                                                                                           |                  |                    | 11/2/2017              | $\mathbf{1}$             |                |                                                           |
|                                                                                           |                  |                    | 11/3/2017              | $\mathbf{1}$             |                |                                                           |
|                                                                                           |                  |                    | 11/4/2017              | 1                        |                |                                                           |
|                                                                                           |                  |                    | 11/5/2017              | 1                        |                |                                                           |

<span id="page-40-1"></span>**Figure 50: Select Cards by Received Date for Destruction**

### <span id="page-41-0"></span>**7.1.3. Select Date of Destruction**

Once the Received Date has been selected, you will be directed to a new screen for entering the date of destruction. The Date Destroyed will be populated with the current date by default. To provide a different date, you may enter it manually, or select it from the calendar dropdown. You will then click the Submit button.

<span id="page-41-1"></span>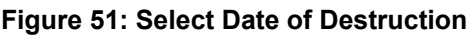

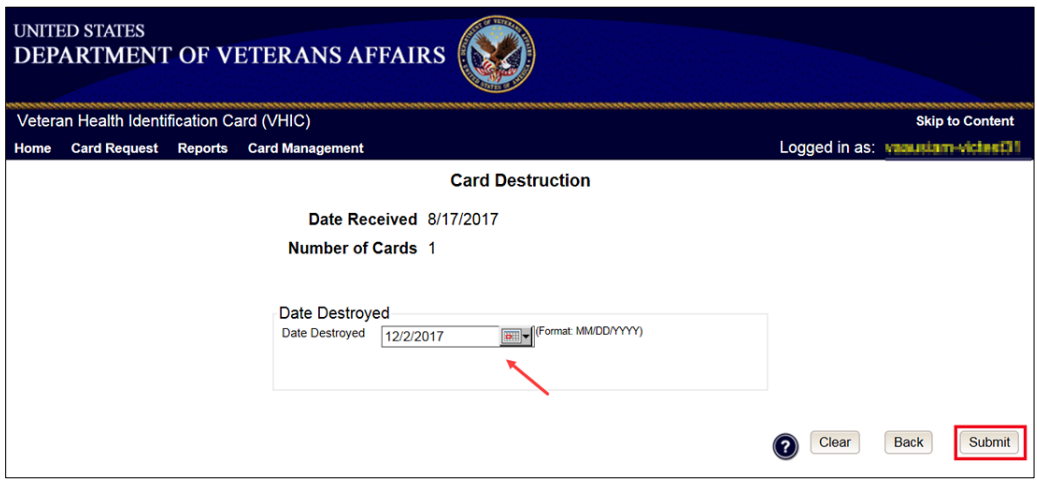

After Clicking submit, a pop-up message will appear to confirm destruction of the selected cards.

<span id="page-41-2"></span>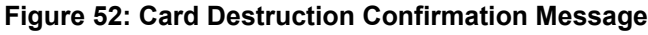

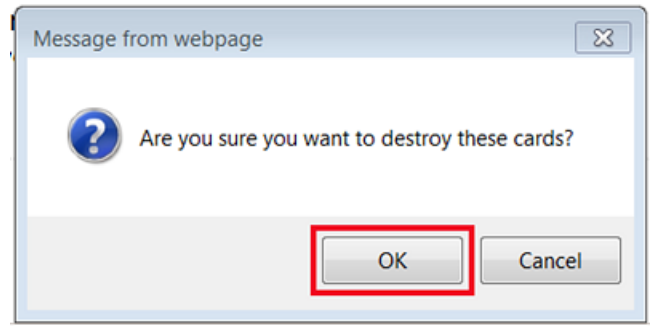

### <span id="page-42-0"></span>**7.1.4. Card Destruction Status Displayed**

Submitting the Card Destruction Date will update the status of the VHIC card(s) and log it into the system as having been destroyed. You will have the options of either exiting the Status Screen or clicking the Destroy Another button to return to the main Card Destruction screen.

<span id="page-42-3"></span>**Figure 53: Card Destruction Status**

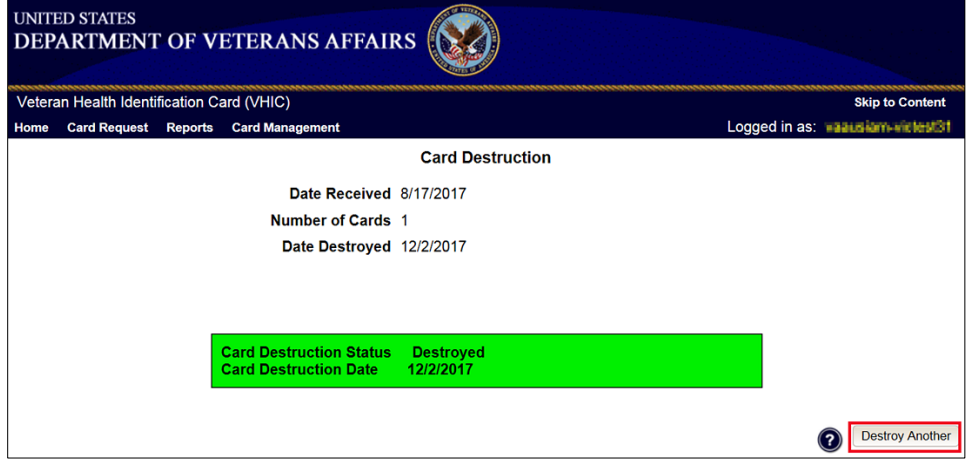

# <span id="page-42-1"></span>**8. Reports**

A comprehensive walkthrough of the different reports available to VHIC users and the types of metrics that can be obtained, as well as an explanation of the user role permissions for accessing the reports are included in the *Veteran Health Identification Card User Guide - Volume 2 - Reports* document.

# <span id="page-42-2"></span>**9. Troubleshooting**

For a through set of troubleshooting guidelines, please refer to the *Veteran Health Identification Card User Guide - Volume 4 - Troubleshooting* document.